# МИНИСТЕРСТВО ТРУДА И СОЦИАЛЬНОЙ ЗАЩИТЫ РОССИЙСКОЙ ФЕДЕРАЦИИ

# «Федеральная государственная информационная система учета результатов проведения специальной оценки условий труда» ФГИС СОУТ РУКОВОДСТВО ПОЛЬЗОВАТЕЛЯ

Описание работы в информационной системе ФГИС СОУТ для пользователей, являющихся аккредитованными организациями или индивидуальными предпринимателями, оказывающими услуги в области охраны труда (в части обучения работодателей и работников вопросам охраны труда)

Листов 42

#### Оглавление

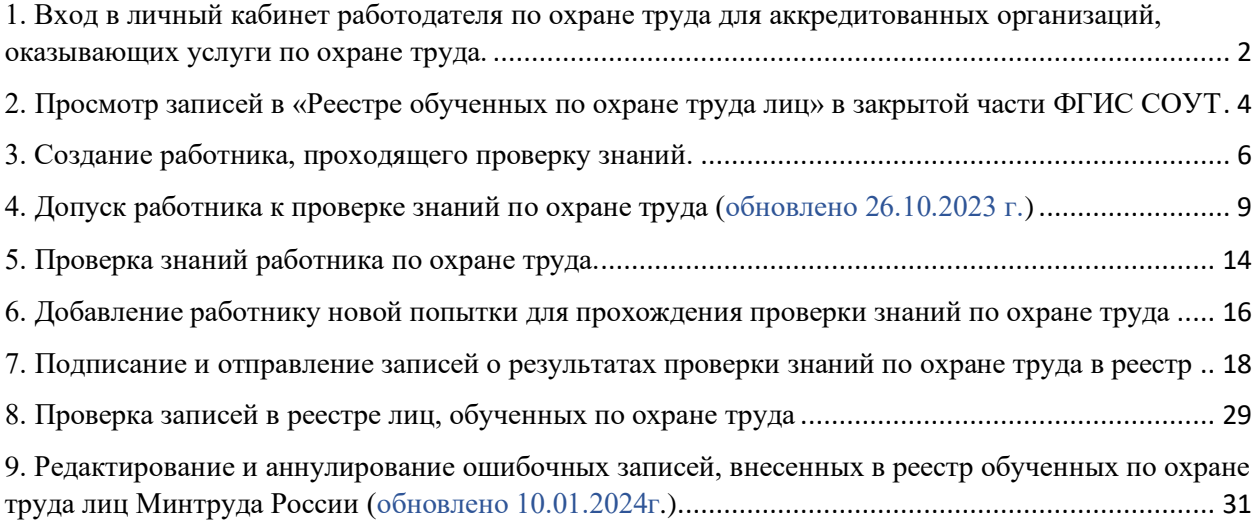

### <span id="page-1-0"></span>1. Вход в личный кабинет работодателя по охране труда для аккредитованных организаций, оказывающих услуги по охране труда.

Аккредитованные организации, оказывающие услуги по охране труда, для начала работы во ФГИС СОУТ входят в личный кабинет работодателя по охране труда (далее ЛКОТ) со страницы [https://akot.rosmintrud.ru](https://akot.rosmintrud.ru/) (рис.1)

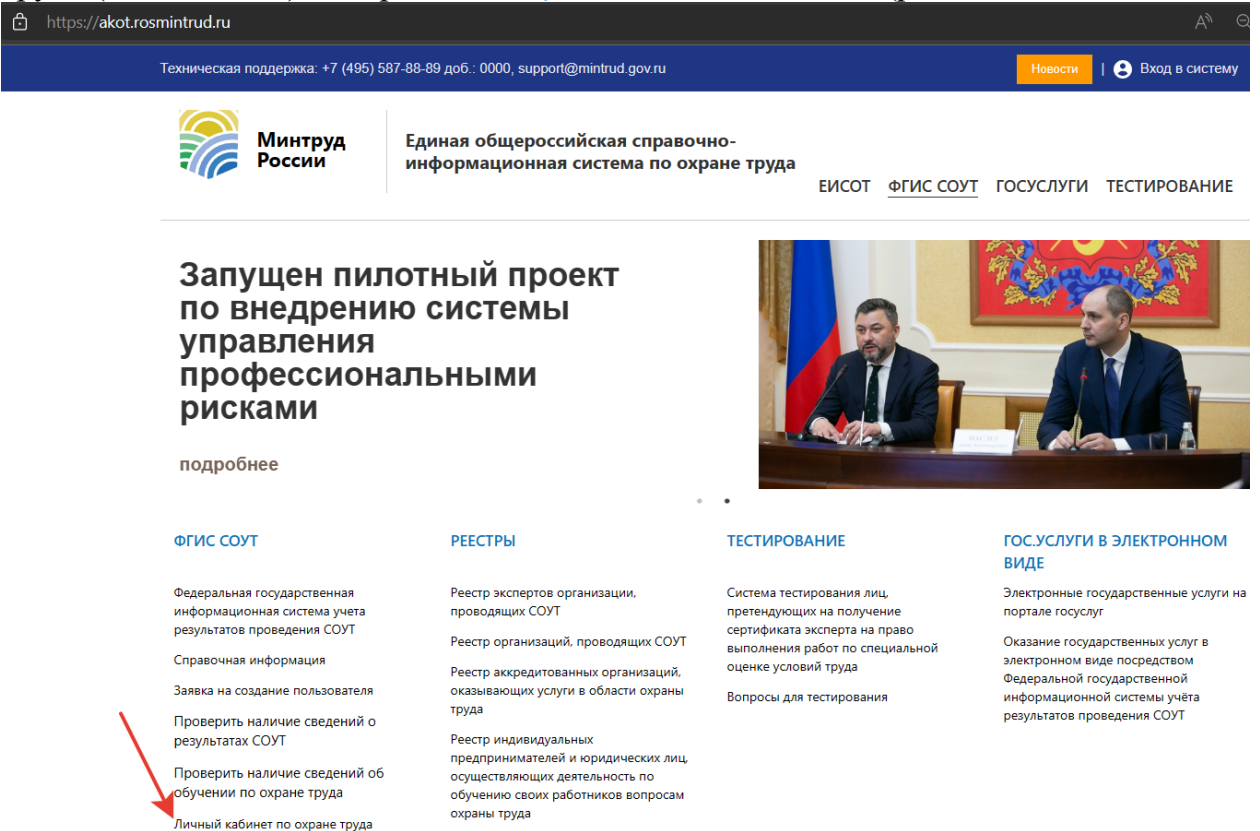

Рисунок 1. Главная страница системы ФГИС СОУТ с возможностью перехода к личному кабинету работодателя по охране труда

Аккредитованным организациям и ИП следует войти в «Личный кабинет работодателя по охране труда», размещенный *по адресу<https://lkot.mintrud.gov.ru/>* (вход осуществляется через ЕСИА) (рис. 2). Руководство пользователя размещено на странице входа в ЛКОТ.

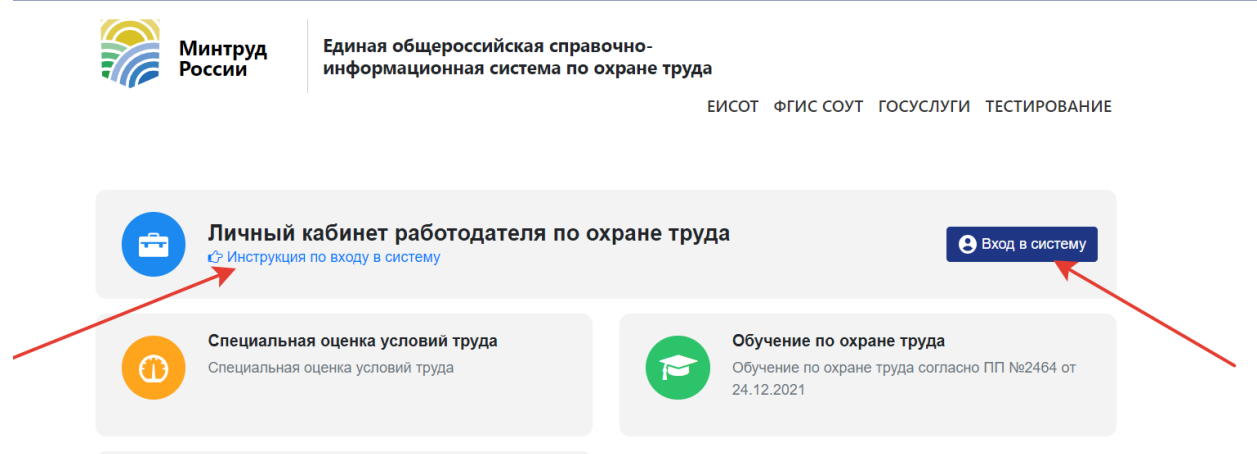

Рисунок 2. Вход в личный кабинет работодателя по охране труда (ЛКОТ)

После успешного входа в ЛКОТ аккредитованная организация может перейти в закрытую часть ФГИС СОУТ и продолжить работу с реестром обученных лиц.

Для перехода в закрытую часть ФГИС СОУТ аккредитованной организации или ИП из ЛКОТ необходимо перейти в пункт меню «Обучение» => «Переход в систему дистанционного обучения в качестве обучающей организации», как показано на рисунке 3.

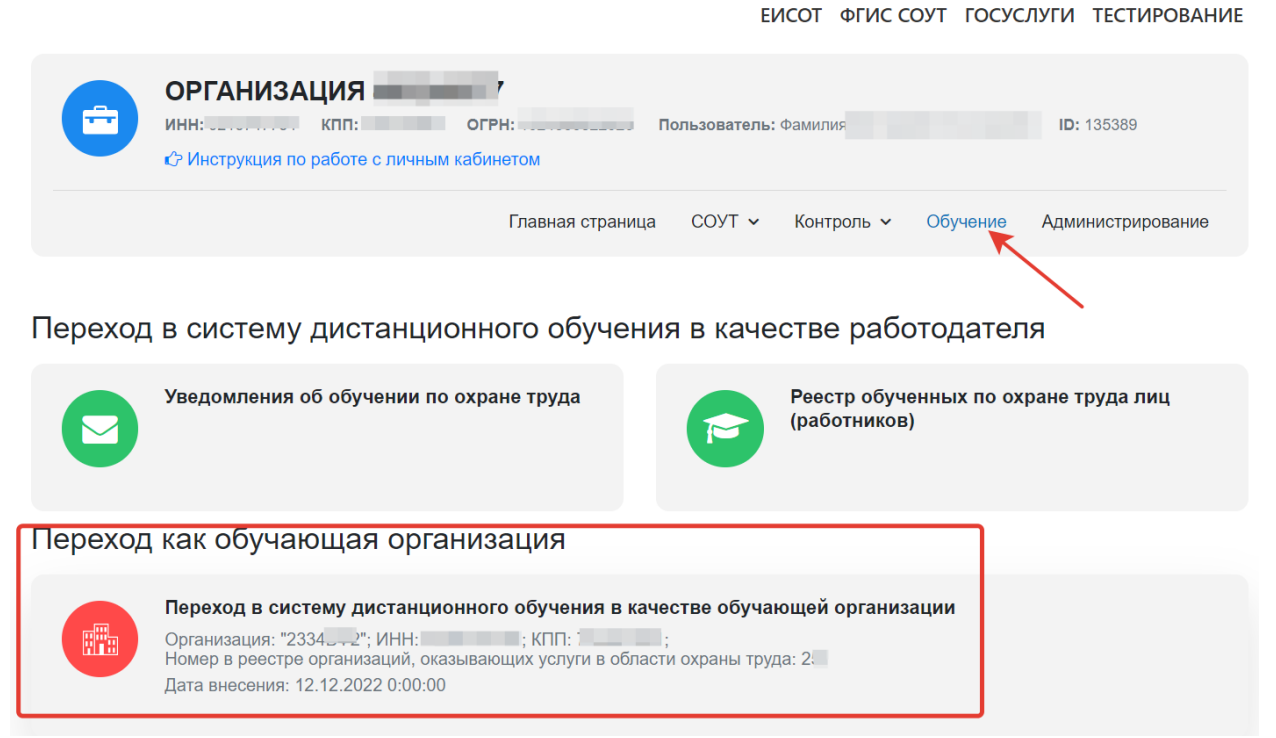

Рисунок 3. Переход из личного кабинета работодателя в закрытую часть ФГИС СОУТ для аккредитованных организаций и ИП.

*Важно!* Если при нажатии на кнопку «Обучение» **не появляется кнопка перехода** «Переход в систему дистанционного обучения в качестве обучающей организации», значит администратору кабинета следует назначить права тому пользователю кабинета, который должен будет работать с реестром обученных лиц.

Права назначаются в разделе «Администрирование» ЛКОТ => «Сотрудники». Необходимо проконтролировать наличие «галочки» в чек-боксе «Переход в СДО в качестве обучающей организации» группы прав «Проверка знаний по охране труда» (рис.4).

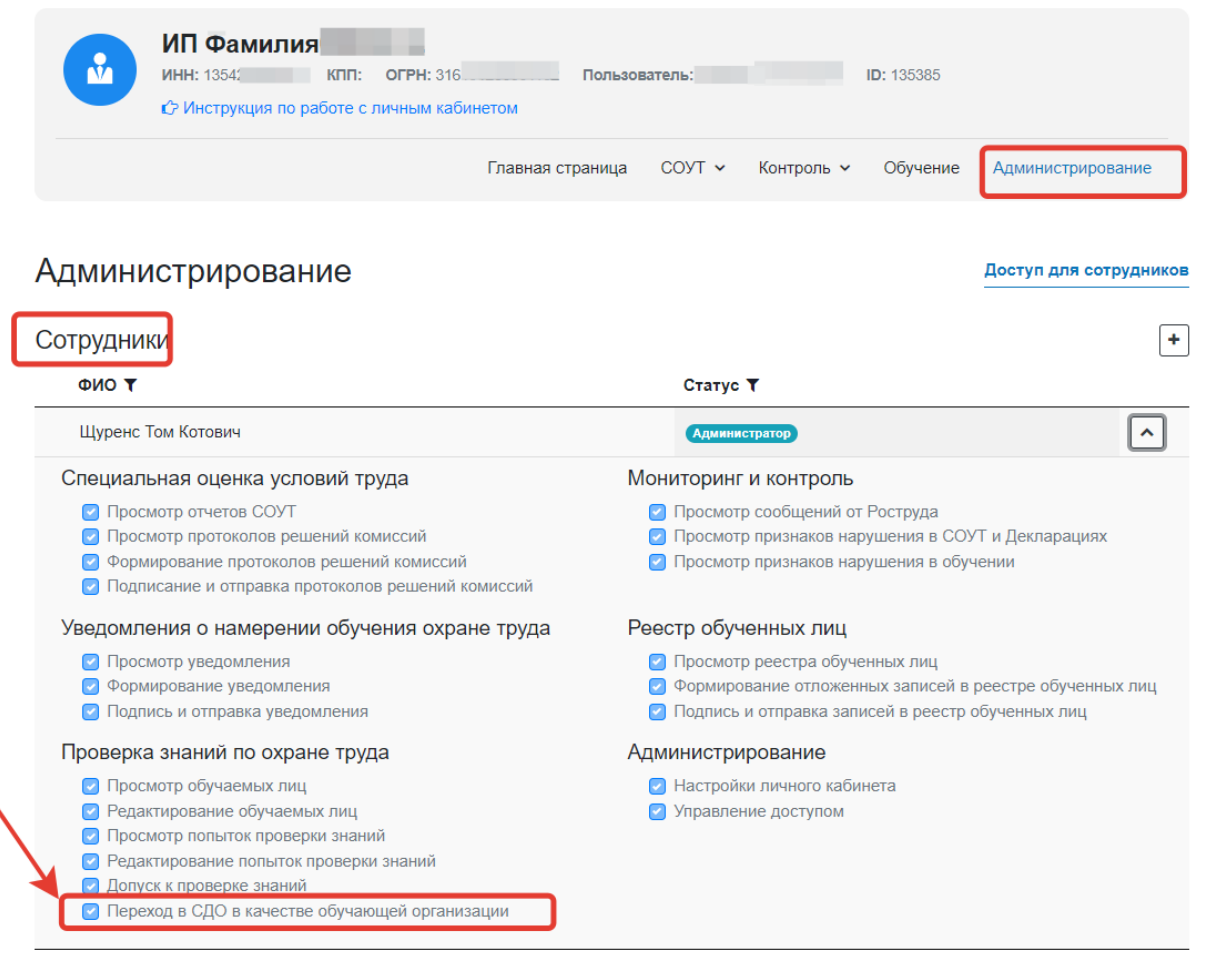

Рисунок 4. Настройка прав для перехода в СДО в качестве обучающей организации.

<span id="page-3-0"></span>2. Просмотр записей в «Реестре обученных по охране труда лиц» в закрытой части ФГИС СОУТ

Произойдет переход в раздел, посвященный проверке знаний по охране труда (рис. 5). Инструкция по работе в системе размещена в данном разделе.

Аккредитованная организация или ИП, оказывающий услуги в области охраны труда может осуществить переход в «реестр обученных по охране труда лиц». Пользователю необходимо перейти «Реестры» **=>** «Реестр обученных по охране труда лиц» (рис.5).

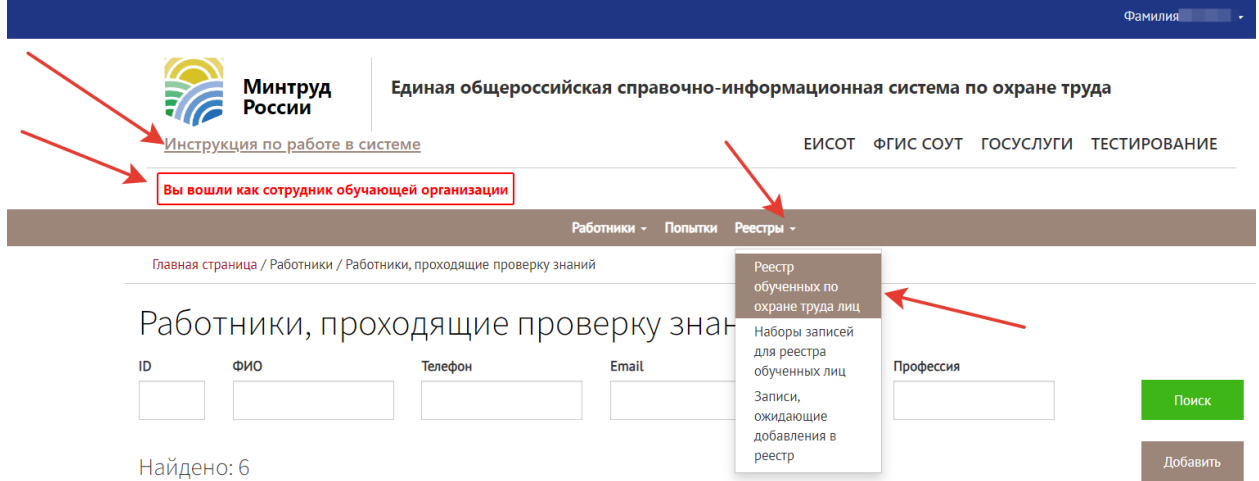

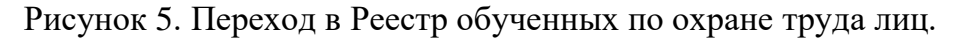

В Реестре обученных по охране труда лиц можно осуществлять поиск записей по следующим признакам (рис.6):

- Фамилия, имя, отчество работника;

- СНИЛС работника;

- Профессия (должность);

- Место работы (поиск по наименованию или ИНН организации-работодателя лица, обученного по охране труда);

- признак «проверка знаний пройдена в системе».

*Важно! ИНН, СНИЛС, ФИО, место работы могут быть единственным заполняемым признаком для поиска, но введены значения должны быть без потери символов, сокращений и прочих изменений.*

Рекомендуется заполнять для поиска наиболее «надежные» поля, такие как ИНН (все символы) и СНИЛС.

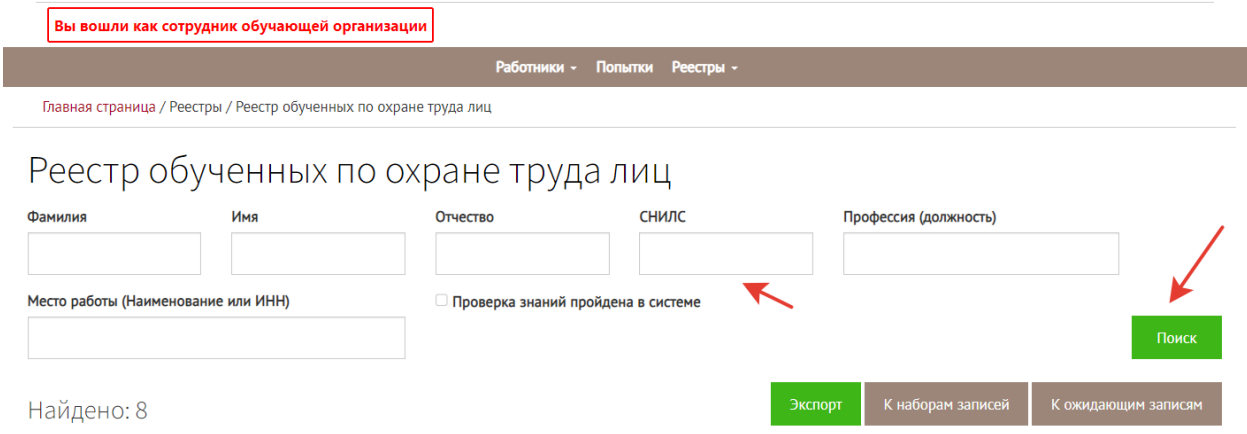

Рисунок 6. Главная страница Реестра обученных по охране труда лиц с возможностью поиска записей.

#### <span id="page-5-0"></span>3. Создание работника, проходящего проверку знаний.

Для создания записи о работнике, проходящем проверку знаний, следует перейти в раздел «Работники» **=>** «Работники, проходящие проверку знаний» (рис.7).

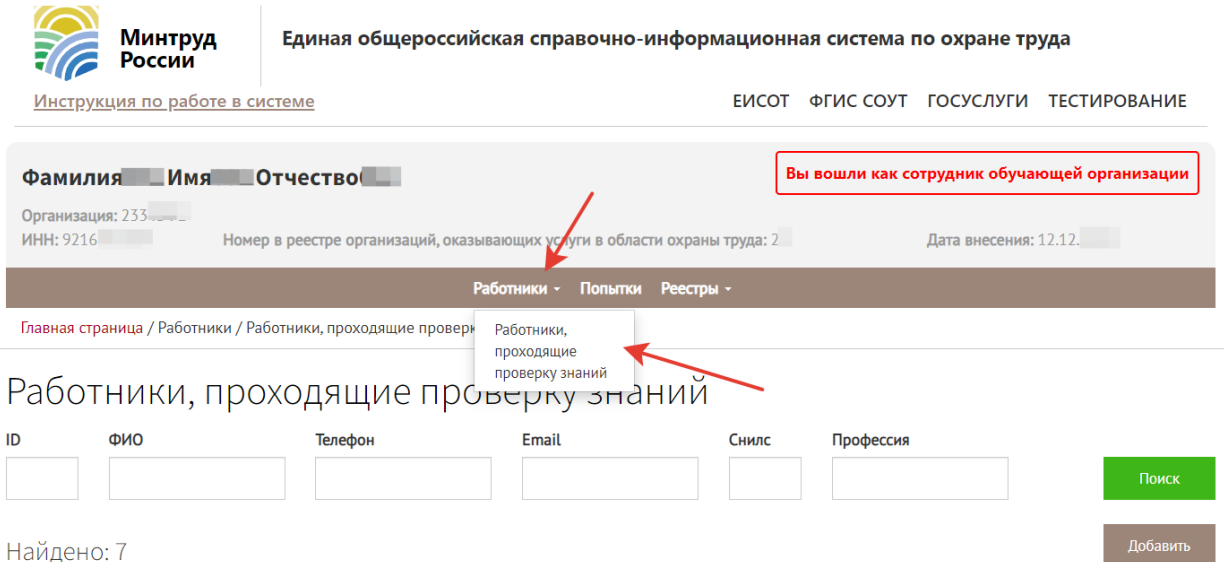

Рисунок 7. Переход в раздел Работники, проходящие проверку знаний по охране труда.

На странице раздела отобразятся все работники, информация об обучении которых была внесена ранее. Реализована возможность поиска работника по признакам (рис.8):

- ID -номер работника в системе;
- ФИО работника;
- телефон работника;
- Email работника;
- СНИЛС работника;
- профессия.

Также можно создать запись о работнике, проходящем проверку знаний, воспользовавшись кнопкой «Добавить» (рис.8).

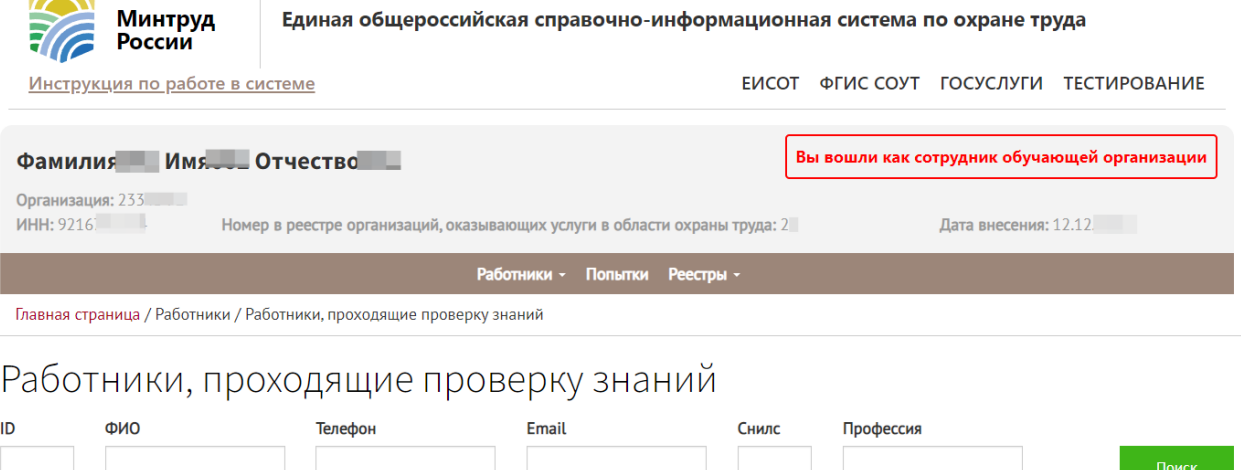

7

Добавить

Найдено: 7

 $\overline{\phantom{a}}$ 

Рисунок 8. Возможность поиска и добавления записи о работнике, проходящем проверку знаний.

На рисунке 9 представлен порядок заполнения карточки с данными работника, проходящего обучение по охране труда. Заполнить необходимо все предлагаемые программой поля. После внесения информации о работнике следует нажать кнопку «Сохранить».

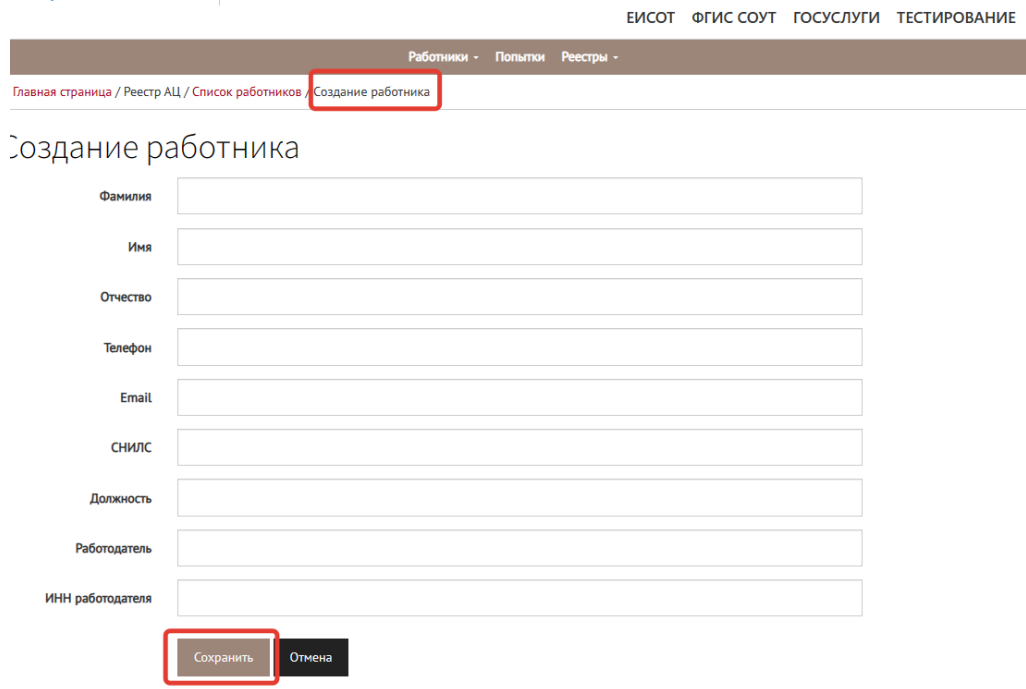

Рисунок 9. Создание карточки работника, проходящего проверку знаний по охране труда

После сохранения информации о новом работнике, проходящем проверку знаний, на странице отобразится созданная запись и все добавленные ранее записи.

Записи, имеющиеся в списке работников, проходящих проверку знаний, можно редактировать, нажав на кнопку «Действия» => «Редактировать» (рис.10).

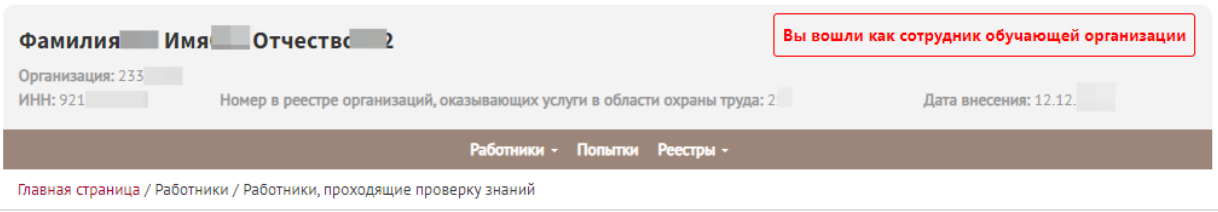

#### Работники, проходящие проверку знаний

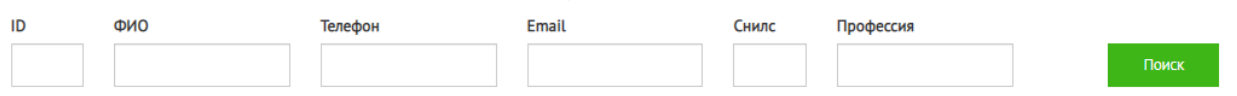

Найдено: 7

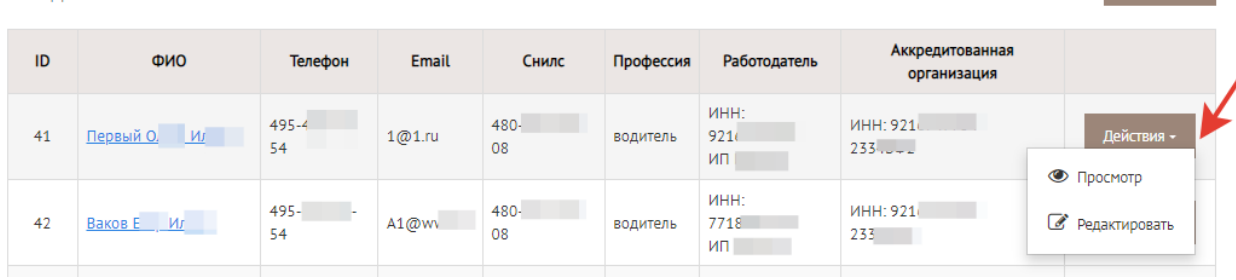

Рисунок 10. Возможность просмотра и редактирования информации о работнике, проходящем проверку знаний.

Для того, чтобы **увидеть логин и пароль, которые понадобятся работнику для прохождения проверки знаний в ЕИСОТ**, пользователю (организация и индивидуальный предприниматель, оказывающий услуги в области охраны труда (в части обучения по охране труда)), следует открыть карточку работника и просмотреть ее. Просмотреть карточку работника можно, нажав на ФИО работника в списке работников, проходящих проверку знаний (рис.11).

|                                                                      | Минтруд<br>России                            |              | Единая общероссийская справочно-информационная система по охране труда |              |                   |                                        |               |                              |                                  |
|----------------------------------------------------------------------|----------------------------------------------|--------------|------------------------------------------------------------------------|--------------|-------------------|----------------------------------------|---------------|------------------------------|----------------------------------|
|                                                                      |                                              |              |                                                                        |              |                   | <b>FUCOT</b>                           |               |                              | ФГИС СОУТ ГОСУСЛУГИ ТЕСТИРОВАНИЕ |
|                                                                      |                                              |              |                                                                        | Работники -  | Попытки Реестры - |                                        |               |                              |                                  |
| Главная страница / Работники / Работники, проходящие проверку знаний |                                              |              |                                                                        |              |                   |                                        |               |                              |                                  |
| ID<br>Найдено: 5                                                     | Работники, проходящие проверку знаний<br>ФИО | Телефон      |                                                                        | <b>Email</b> |                   | Снилс                                  | Профессия     |                              | Поиск<br>Добавить                |
| ID                                                                   | ФИО                                          | Телефон      | <b>Email</b>                                                           | Снилс        | Профессия         | Работодатель                           |               | Аккредитующая<br>организация |                                  |
| $20^{\degree}$                                                       | фио                                          | +74952222222 |                                                                        | 2.111        | Директор          | ИН <sub>Н</sub> :<br>Tect <sub>2</sub> | OAO "Tect OT" | MHH.                         | Действия -                       |

Рисунок 11. Запрос на открытие карточки работника, проходящего проверку знаний.

Логин и адрес электронной почты указаны в карточке, как показано на рисунке 12.

*Важно!* Когда лицо, проходящее проверку знаний, придет к аккредитованной организации с целью прохождения тестирования, *этому лицу необходимо выдать логин и временный пароль для входа в систему* (шаг 1 на рис. 12). *Если пароль был забыт, утерян, его можно заменить другим паролем.* Для этого сотруднику аккредитованной организации *следует нажать на запись «Сбросить пароль и выдать временный»* (шаг 2 на рис. 12). Временный пароль также следует передать лицу, проходящему проверку знаний по охране труда*.* 

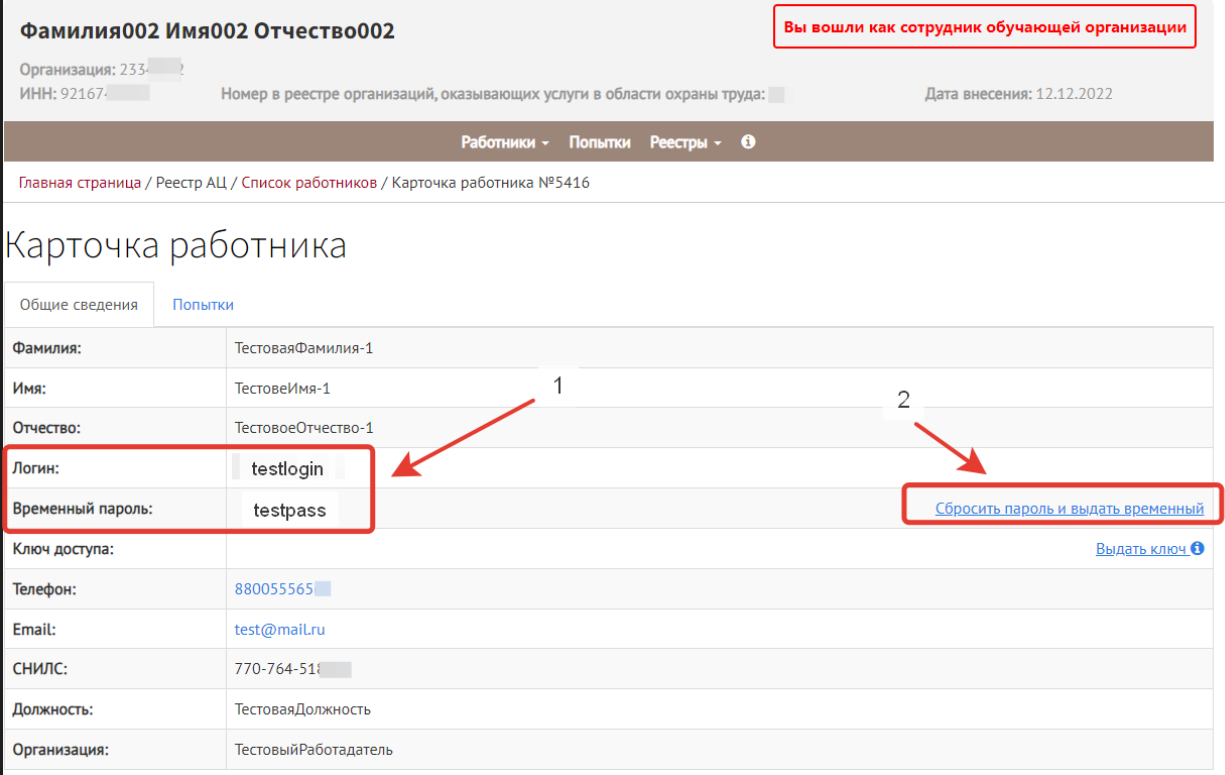

Рисунок 12. Просмотр логина и временного пароля, необходимых для входа работника в систему проверки знаний по охране труда.

### <span id="page-8-0"></span>4. Допуск работника к проверке знаний по охране труда (обновлено 26.10.2023 г.)

Допуск работника к проверке знаний по охране труда осуществляется посредством создания попытки для прохождения тестирования (проверки знаний) и контроля прохождения тестирования.

Создание попытки проверки знаний производится в карточке работника, желающего пройти проверку знаний по охране труда (рис.13).

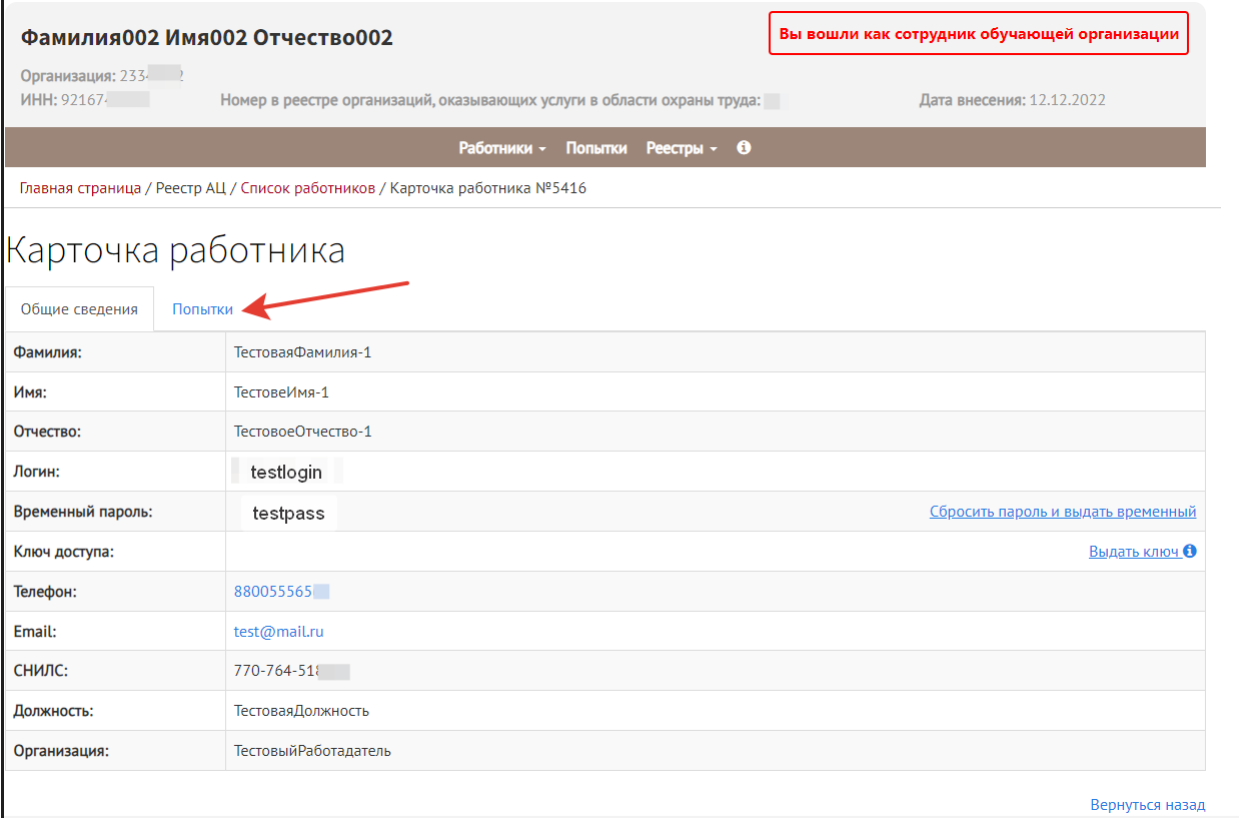

Рисунок 13. Переход к созданию попытки проверки знаний по охране труда в карточке лица, желающего пройти проверку знаний.

Чтобы создать попытку для проверки знаний по охране труда необходимо нажать кнопку «Добавить» (рис. 14).

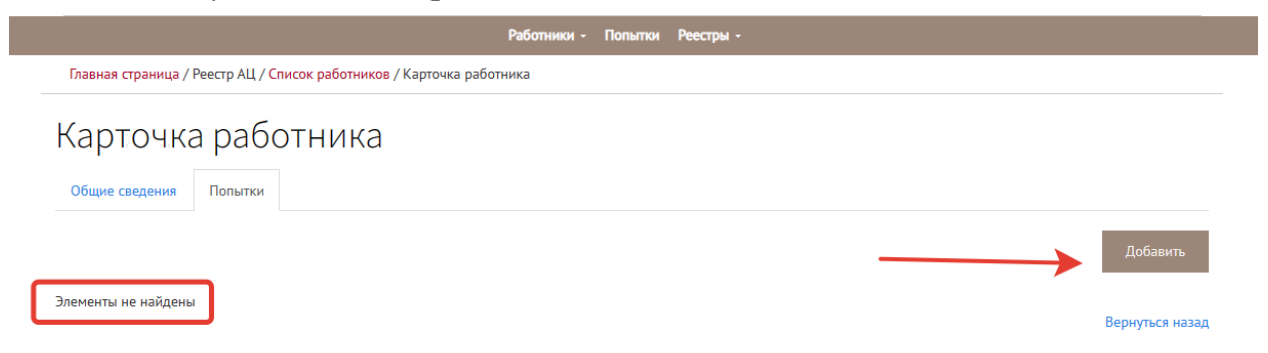

Рисунок 14. Создание первой в карточке работника, желающего пройти проверку знаний, попытки проверки знаний по охране труда.

Создание попытки проверки знаний по охране труда предполагает заполнение полей, как показано на рисунке 15.

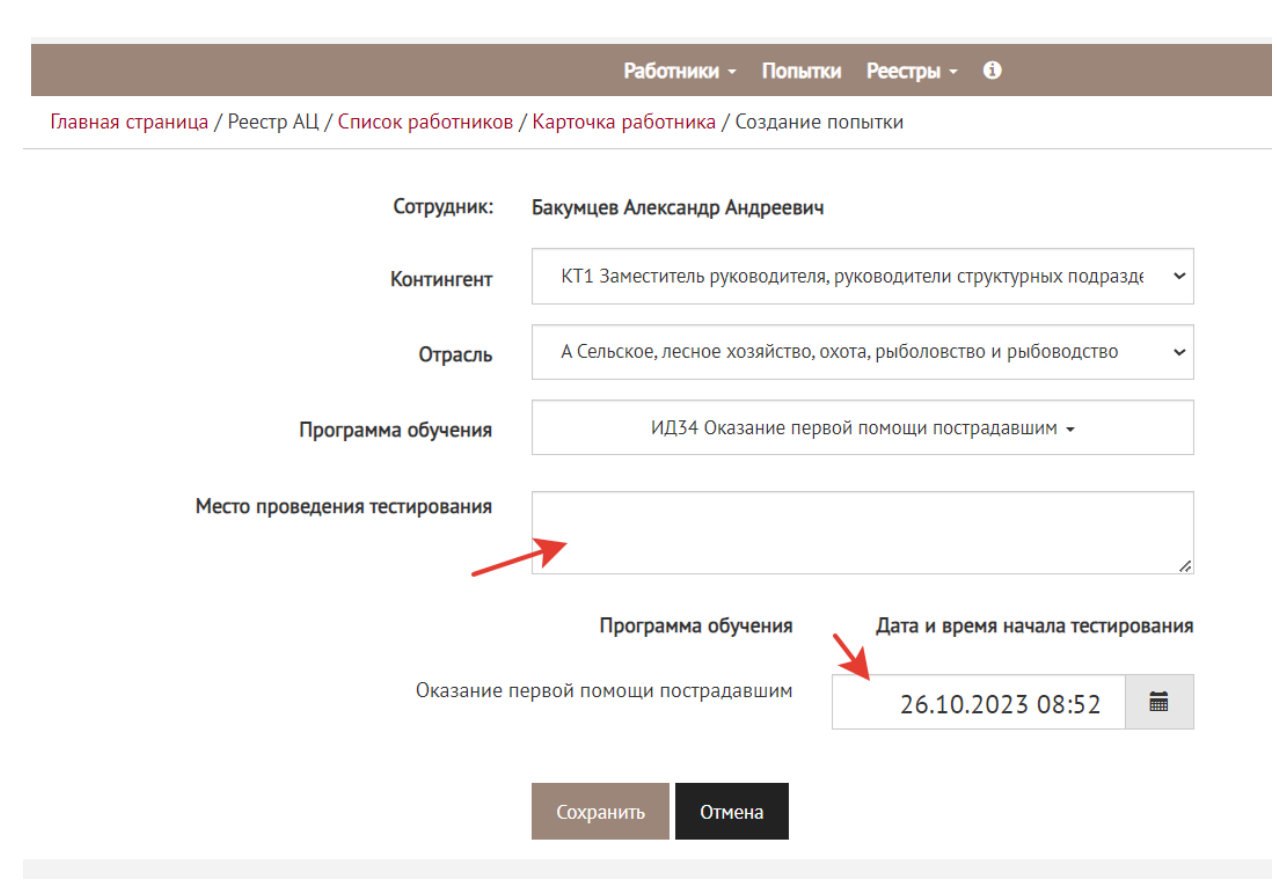

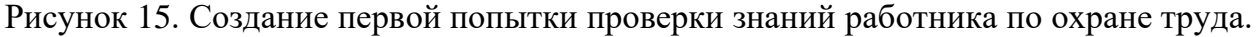

Ответственный специалист (от организации или ИП, оказывающих услуги в области охраны труда (в части обучения по охране труда)), осуществляющий контроль проверки знаний может найти все созданные попытки для работника, проходящего проверку знаний, может увидеть результаты реализованных попыток. Переход в раздел «Попытки» показан на рисунке 16.

Перейдя в раздел «Попытки», возможно осуществить поиск в перечне попыток проверки знаний работников по следующим признакам (рис.16):

- ФИО работника;
- тема (название курса обучения);
- результат тестирования;
- временной интервал прохождения тестирования.

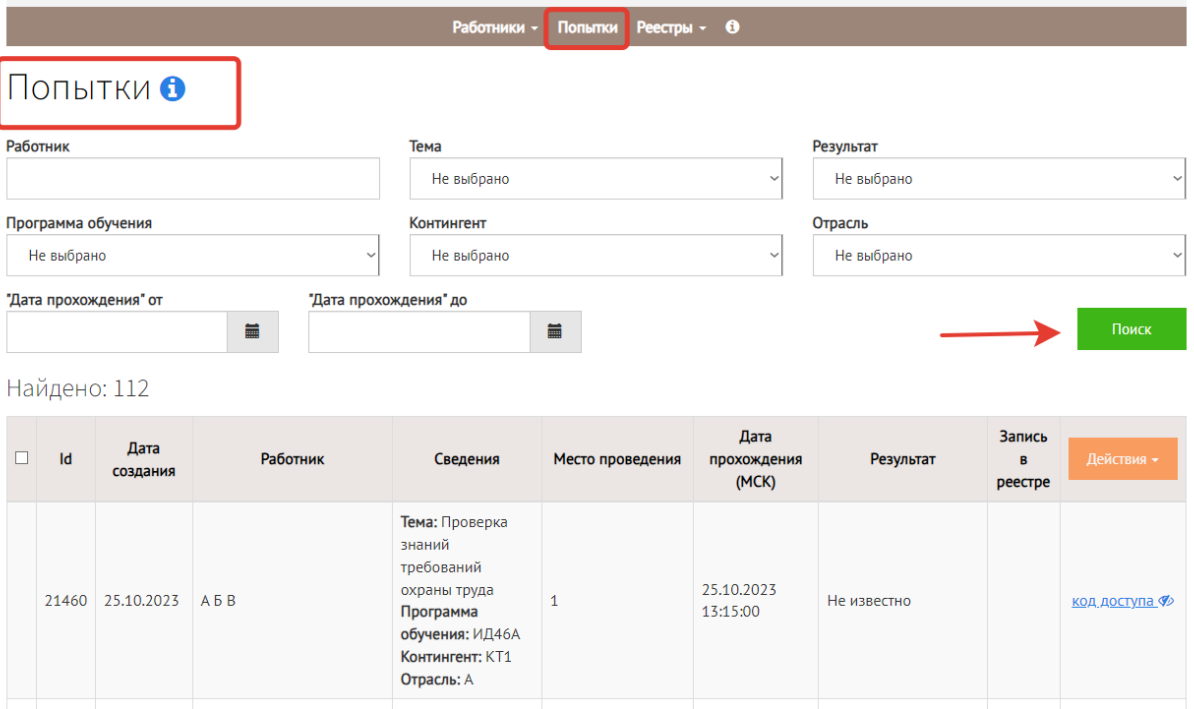

Рисунок 16. Переход в раздел «Попытки», поиск попыток.

Если в системе есть информация о попытке, в аккредитованную организацию явилось тестируемое лицо, то для запуска проверки знаний необходимо получить ключ доступа, размещенный в личной карточке каждого работника (рис. 17).

**ВАЖНО! Ключ доступа можно получить в карточке работника в разделе «Общие сведения».** 

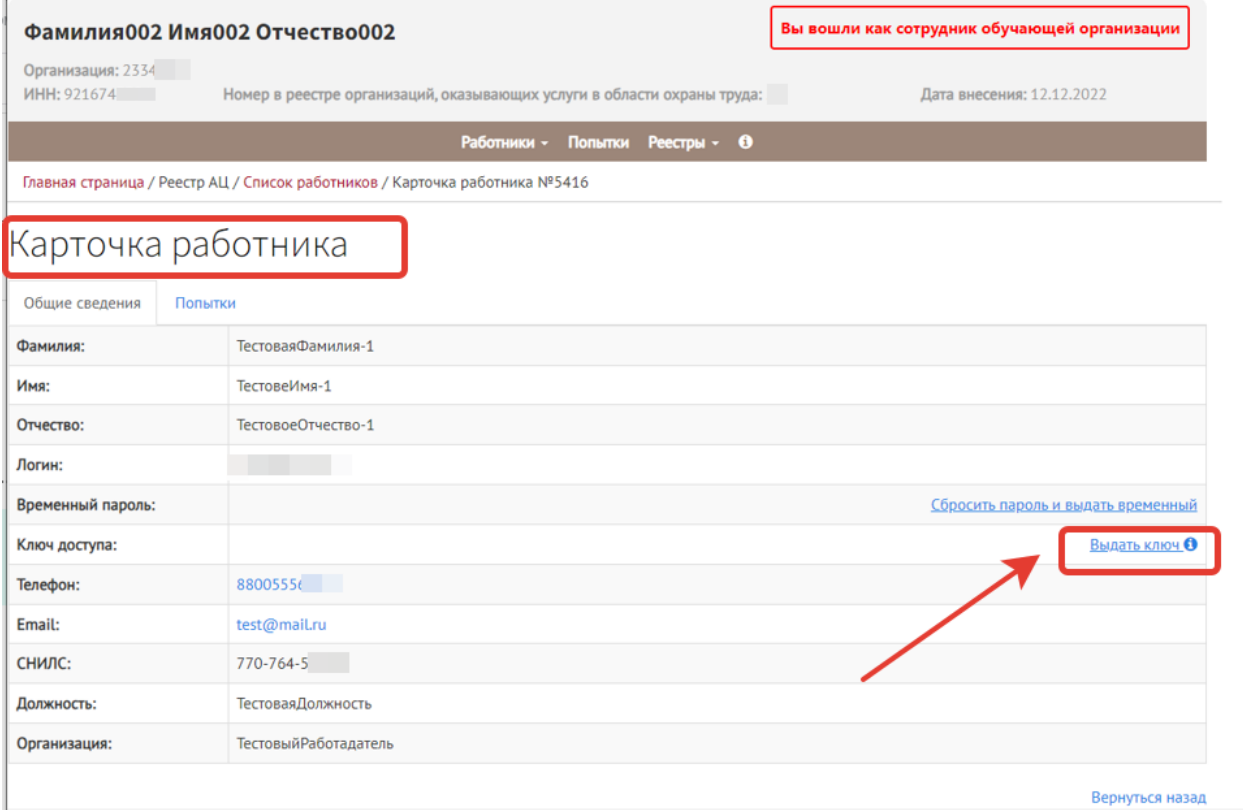

Рисунок 17. Выдача ключа доступа для начала проверки знаний по охране труда.

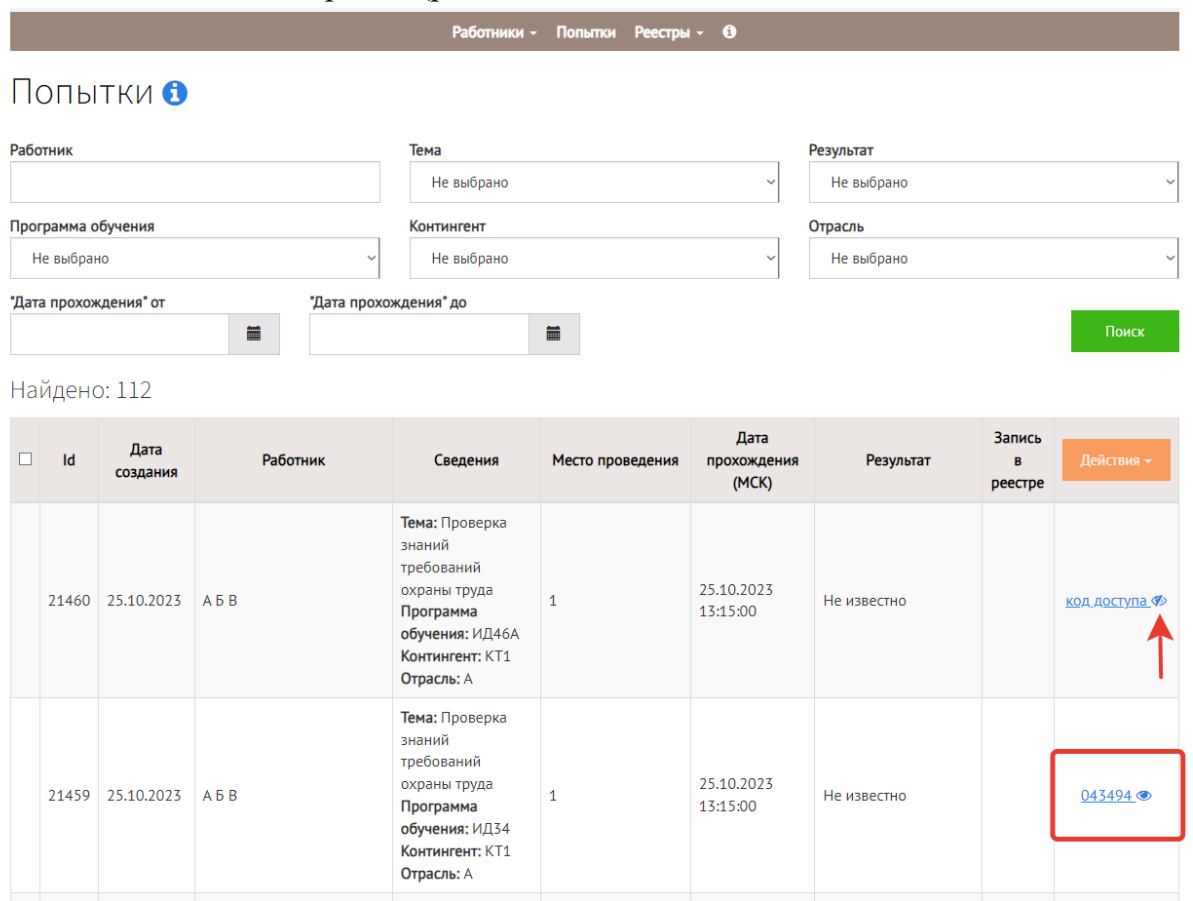

Код доступа (ключ) можно просматривать в разделе «Попытки», ключ выглядит подобным образом (рис.18).

Рисунок 18. Код доступа для ответственного лица, контролирующего процесс проверки знаний работника по охране труда.

Если лицо, проходящее проверку знаний, обращается с проблемой непринятия системой ключа доступа, то ключ можно заменить в каточке работника. Новый ключ для активации следует передать лицу, проходящему проверку знаний в системе ЕИСОТ.

Вернуться назад

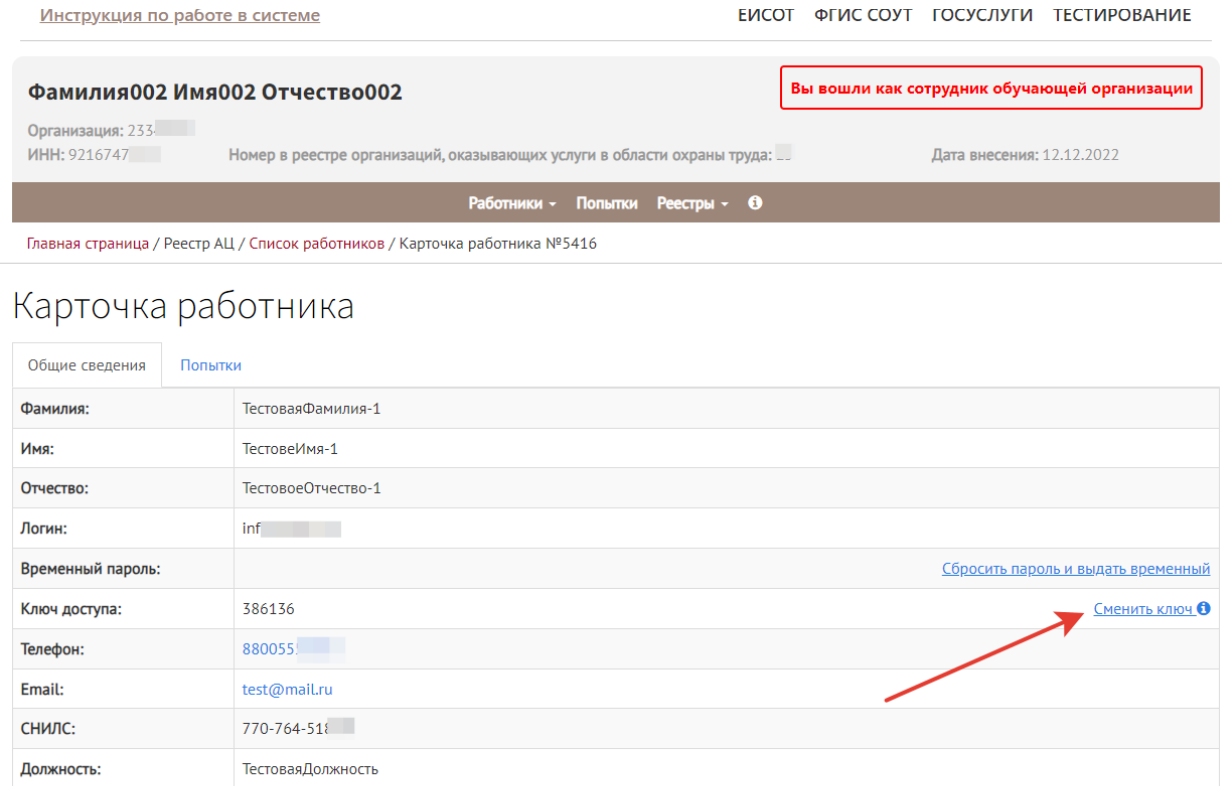

Рисунок 19. Смена ключа доступа в карточке работника, проходящего проверку знаний в системе ЕИСОТ.

### <span id="page-13-0"></span>5. Проверка знаний работника по охране труда.

**ТестовыйРаботадатель** 

Организация:

Для проверки знаний по охране труда работнику следует войти в личный кабинет по адресу <https://edu.rosmintrud.ru/> (рис.20), используя логин и пароль, которые ему предоставит ответственный сотрудник (от организации или ИП, оказывающих услуги в области охраны труда (в части обучения по охране труда)) (см. п.3 руководства пользователя, рис.12).

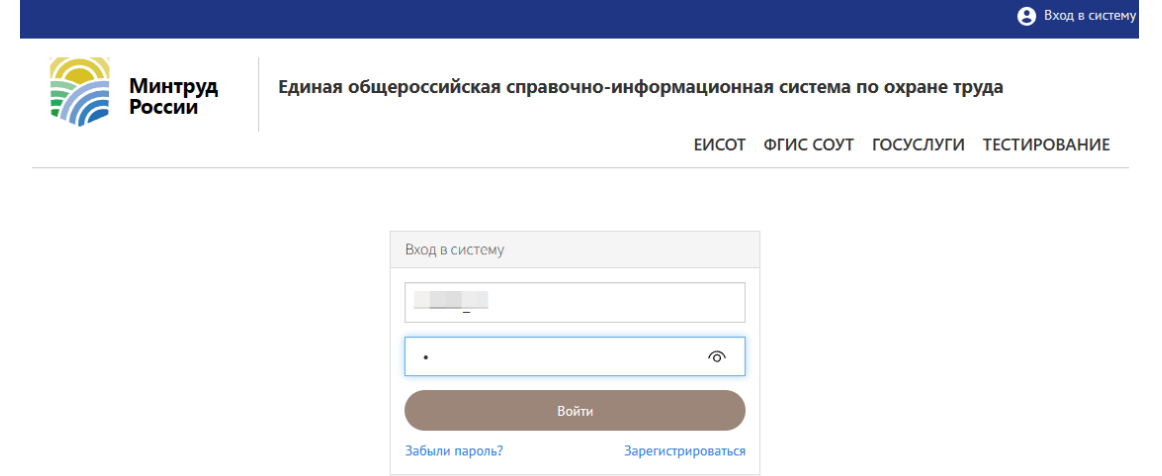

Рисунок 20. Вход в личный кабинет работника для проверки знаний по охране

Для запуска тестирования работнику следует перейти в раздел «Мои попытки» (рис.21).

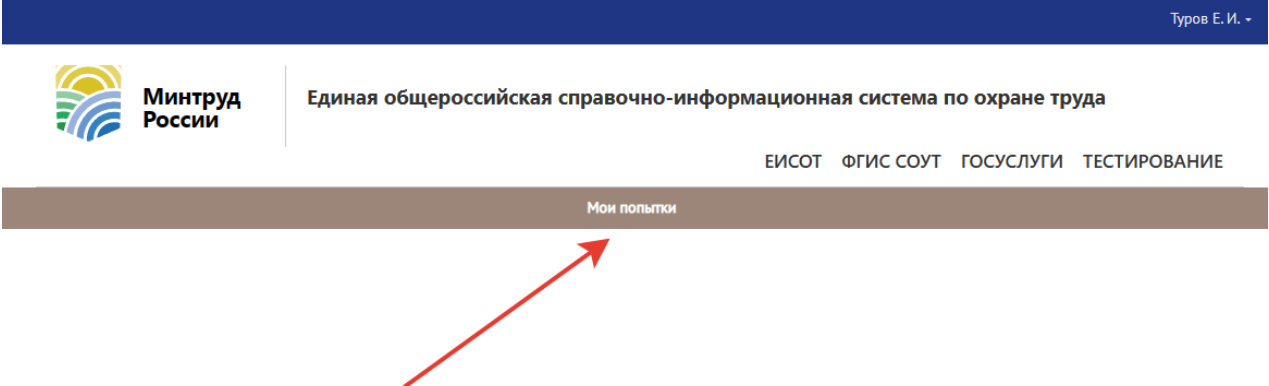

Рисунок 21. Переход в раздел «мои попытки» для проверки знаний по охране труда

*Обратите внимание! Сообщите лицу, проходящему проверку знаний в системе ЕИСОТ о том, что для проверки знаний ЗАПРЕЩЕНО использование режима интернет-браузера «Инкогнито» или «inPrivat», а также запрещено менять устройство, на котором проходит тестирование и/или переключать интернет-браузер во время прохождения одной попытки проверки знаний.*

Для запуска тестирования работнику, проходящему проверку знаний, следует нажать кнопку «Начать тестирование» (рис. 22).

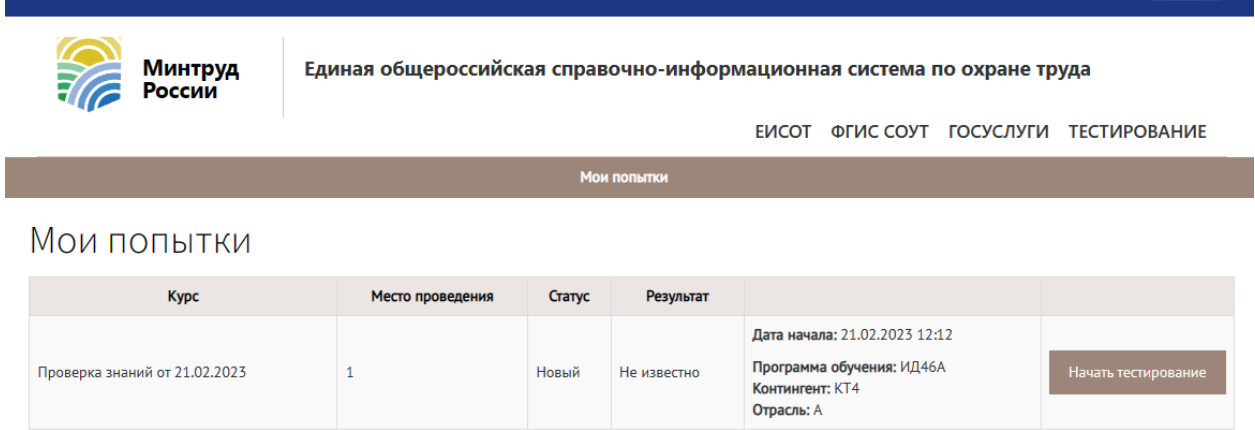

Рисунок 22. Кнопка «Начать тестирование» для проверки знаний по охране труда

Запуск тестирования должен проводиться под контролем ответственного специалиста (от организации или ИП, оказывающих услуги в области охраны труда (в части обучения по охране труда)), поэтому **запустить тест можно только после введения ключа доступа**, который предоставляется ответственному специалисту в порядке, описанном ранее (в пункте 4 руководства пользователя, рисунки 17 и 18).

Полученный ответственным сотрудником код доступа необходимо ввести в окошко (шаг 1 на рис. 23), затем нажать кнопку «Допустить» (шаг 2 на рис. 23).

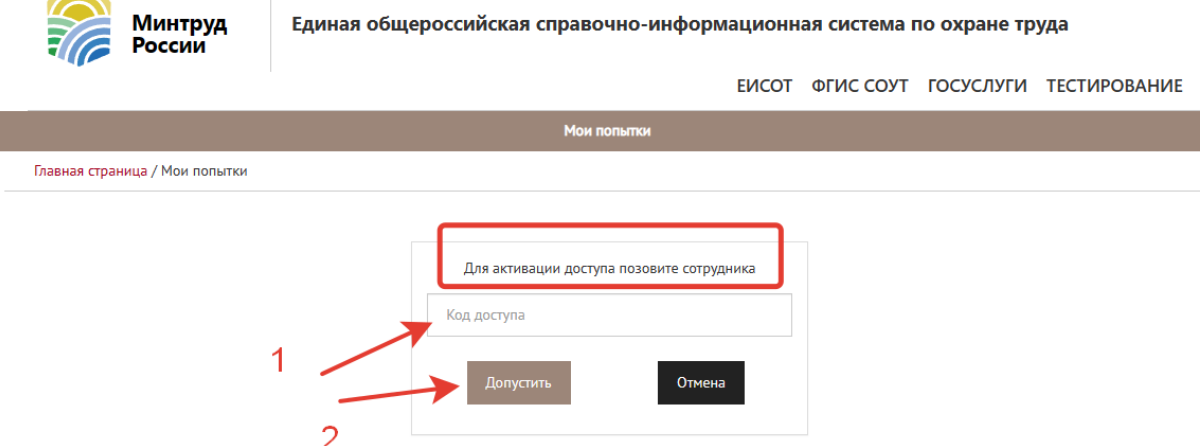

Рисунок 23. Предоставление допуска работника к тестированию посредством ключа.

<span id="page-15-0"></span>6. Добавление работнику новой попытки для прохождения проверки знаний по охране труда

Пользователь (сотрудник организации или ИП, оказывающих услуги в области охраны труда (в части обучения по охране труда)) может добавлять для проверки знаний новую попытку, если у конкретного работника имеется «неуспешный» результат по ранее использованной им попытке. Добавление попытки осуществляется: «Действия» **=>** «Создать попытку на основе», (рис.24).

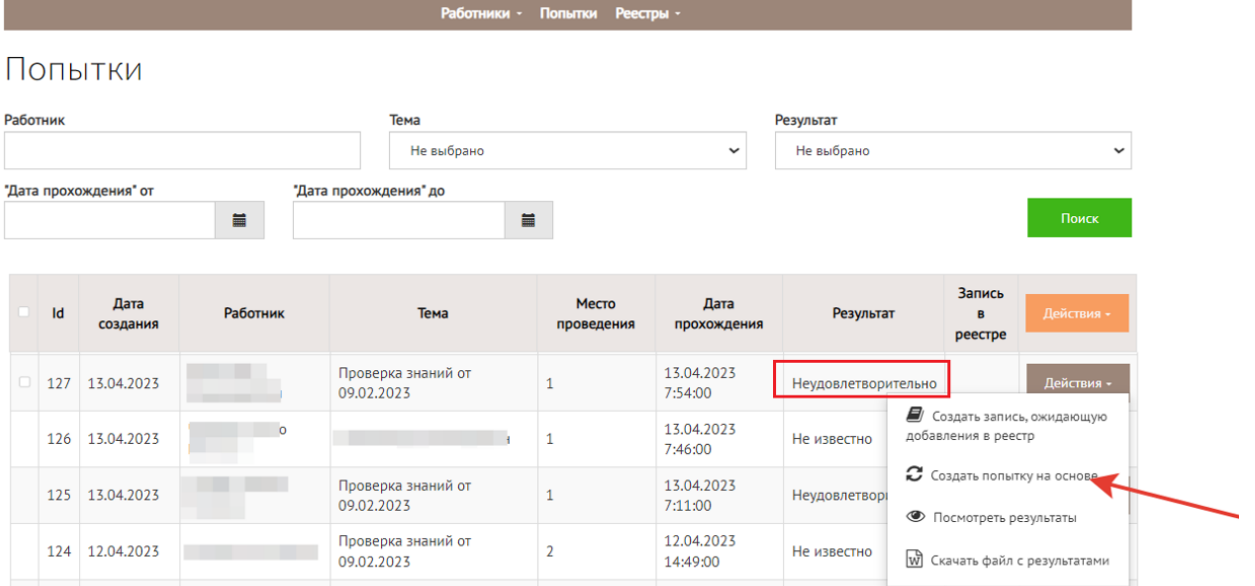

Рисунок 24. Добавление новой «попытки» работнику, проходящему проверку знаний по охране труда, имеющему ранее «неуспешный» результат проверки знаний.

Создание попытки требует обязательного заполнения всех предложенных полей, не заполненных автоматически (рис.25):

- ФИО (заполнится автоматически);

- программа обучения (заполнится автоматически);
- категория контингента (заполнится автоматически);
- отрасль (заполнится автоматически);
- место проведения тестирования указывает Пользователь;
- дату и время начала тестирования указывает Пользователь.

После заполнения полей следует нажать кнопку «Сохранить» (рис.25).

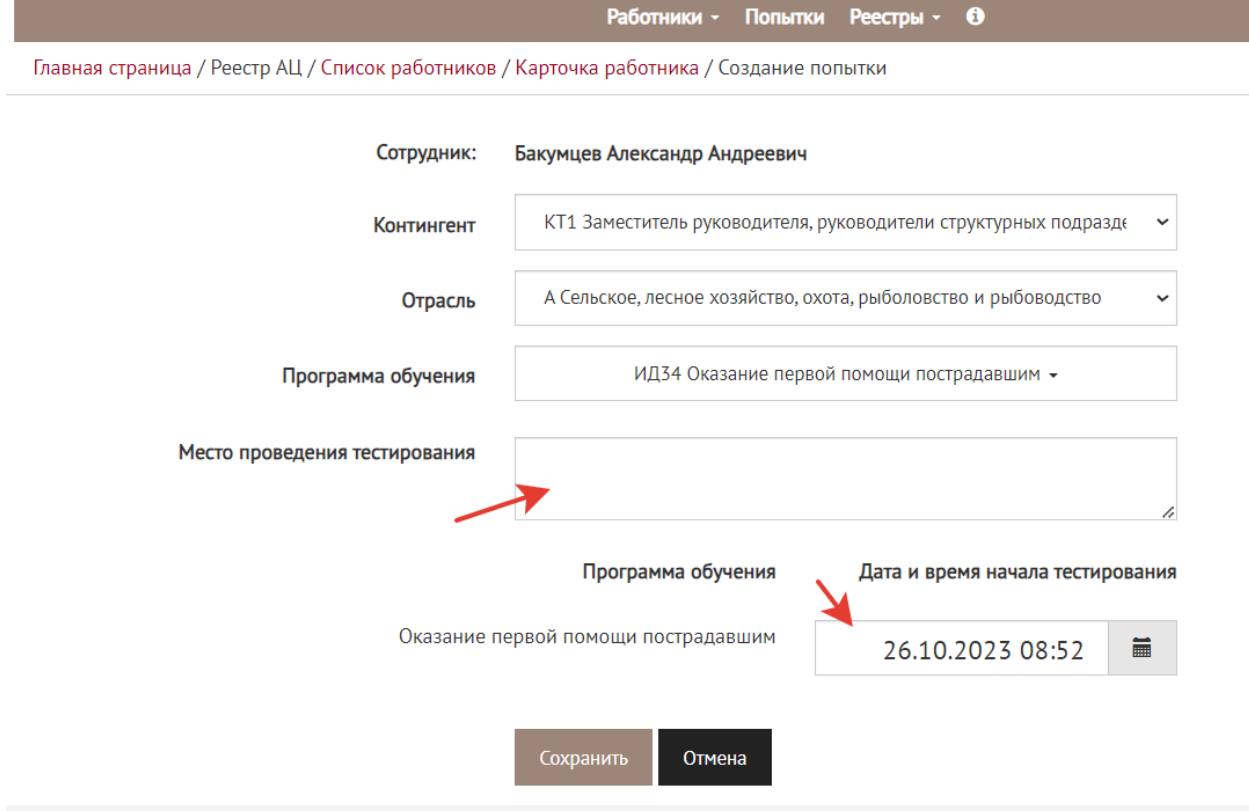

Рисунок 25. Заполнение карточки создания попытки проверки знаний по охране труда

Если данные введены корректно, попытка будет сохранена системой. В колонке «результат» по новой созданной попытке будет стоять значение «неизвестно», так как работник еще не использовал попытку. Для попыток со значениями результата «неявка» и «неизвестно» кнопка «Действия» недоступна.

Для результатов «неуспешно» и «успешно» кнопка «Действия» доступна и дает возможность в строке нужной попытки и выбрать возможность:

- посмотреть результаты;
- скачать файл с результатами (рис.26).

#### Попытки

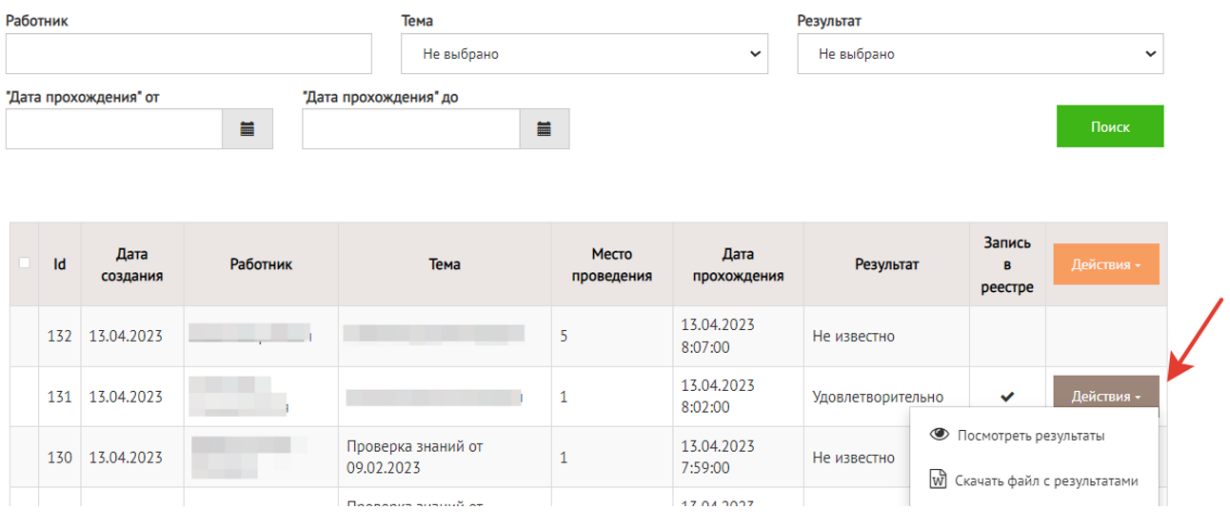

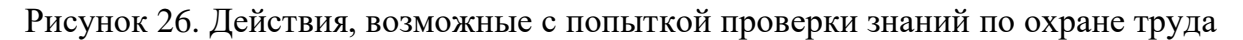

## <span id="page-17-0"></span>7. Подписание и отправление записей о результатах проверки знаний по охране труда в реестр

Попытки с результатом «успешно» и «неуспешно» можно внести в реестр. Для этого необходимо отметить галочкой все соответствующие записи (шаг 1 на рис. 27). Нажать на кнопку «Действия» в «шапке» таблицы (шаг 2 на рис. 27). Далее необходимо нажать «Создать записи, ожидающие добавления в реестр» (шаг 2 на рис. 27).

|          |                   | Попытки               |          |                            |      |                            |                       |                   |                                          |
|----------|-------------------|-----------------------|----------|----------------------------|------|----------------------------|-----------------------|-------------------|------------------------------------------|
| Работник |                   |                       | Тема     |                            |      | Результат                  |                       |                   |                                          |
|          |                   |                       |          | Не выбрано<br>$\checkmark$ |      | Не выбрано<br>$\checkmark$ |                       |                   |                                          |
|          |                   | "Дата прохождения" от | Ħ        | "Дата прохождения" до      |      | $\blacksquare$             |                       |                   | Поиск                                    |
|          |                   |                       |          |                            |      |                            |                       |                   |                                          |
|          |                   |                       |          |                            |      |                            |                       |                   |                                          |
|          |                   |                       |          |                            |      |                            |                       |                   |                                          |
|          |                   |                       |          |                            |      |                            |                       |                   |                                          |
|          |                   | Дата                  | Работник |                            |      | Место                      | Дата                  |                   | Запись<br>$\mathbf{R}$                   |
|          | $\blacksquare$ Id | создания              |          |                            | Тема | проведения                 | прохождения           | Результат         | Действия -<br>pee                        |
|          | 132               | 13.04.2023            |          |                            |      | 5                          | 13.04.2023<br>8:07:00 | Не известно       | <i>■</i> Создать<br>записи,<br>ожидающие |
|          |                   | 131 13.04.2023        |          |                            |      |                            | 13.04.2023<br>8:02:00 | Удовлетворительно | добавления<br>Действия -                 |

Рисунок 27. Создание записей о проверке знаний, ожидающих добавления в реестр.

Система отобразит обновлённый список «ожидающих» записей (меню «Реестры» **=>** «Записи, ожидающие добавления в реестр») (рис. 28).

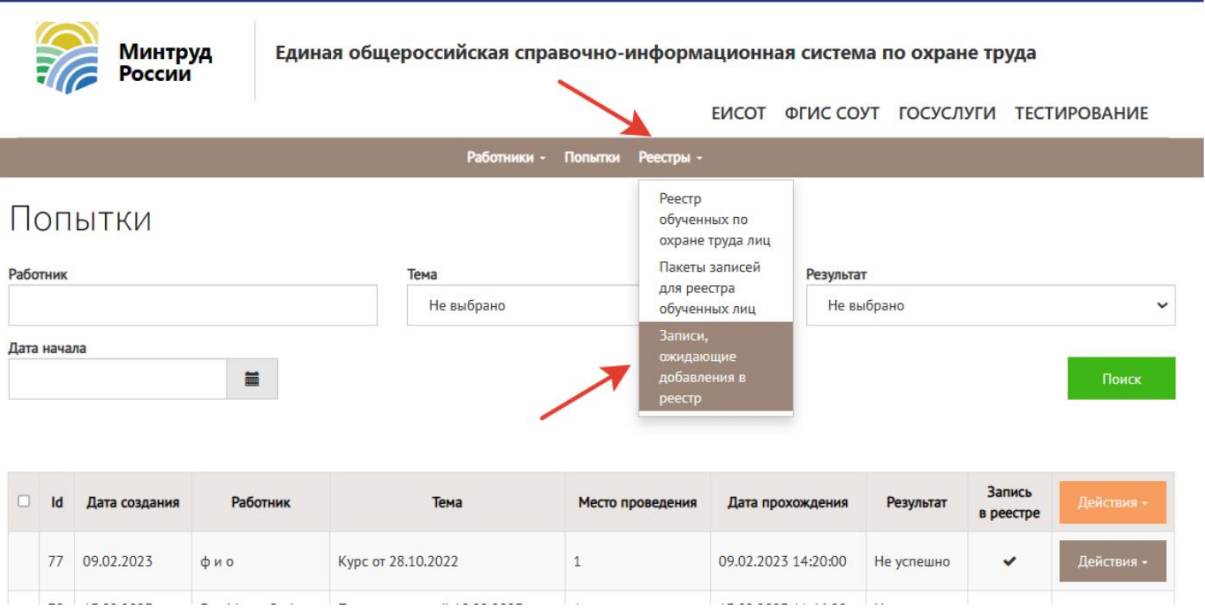

Рисунок. 28. Переход к списку записей, ожидающих добавления в реестр обученных по охране труда лиц.

В списке ожидающих добавления в реестр записей можно воспользоваться кнопкой массового выбора записей и массового добавления их в реестр обученных по охране труда лиц. Когда записи выбраны (флажок в колонке 1), следует нажать кнопку «Действия» =>> «Создать набор записей и отправить в реестр» (рис.29).

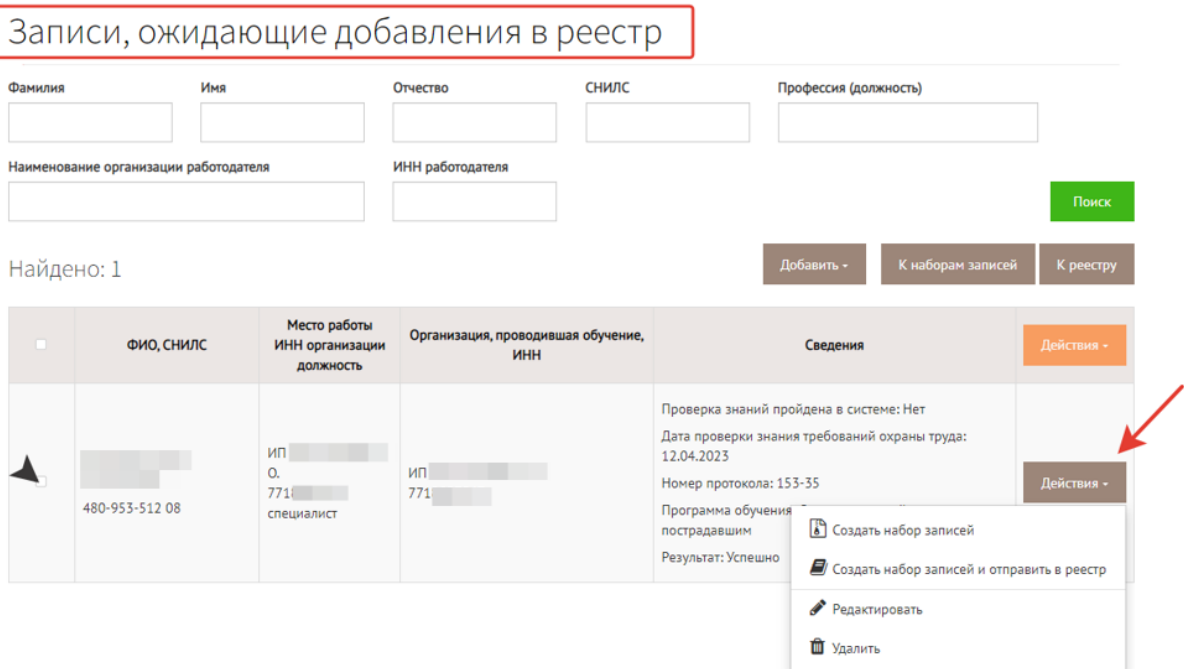

Главная страница / Реестры / Записи, ожидающие добавления в реестр

Рисунок 29. Действия по массовому добавлению ожидающих записей в реестр.

Система отобразит форму электронной подписи создаваемого набора записей. Следует выбрать сертификат и кликнуть на кнопку «Подписать и отправить»

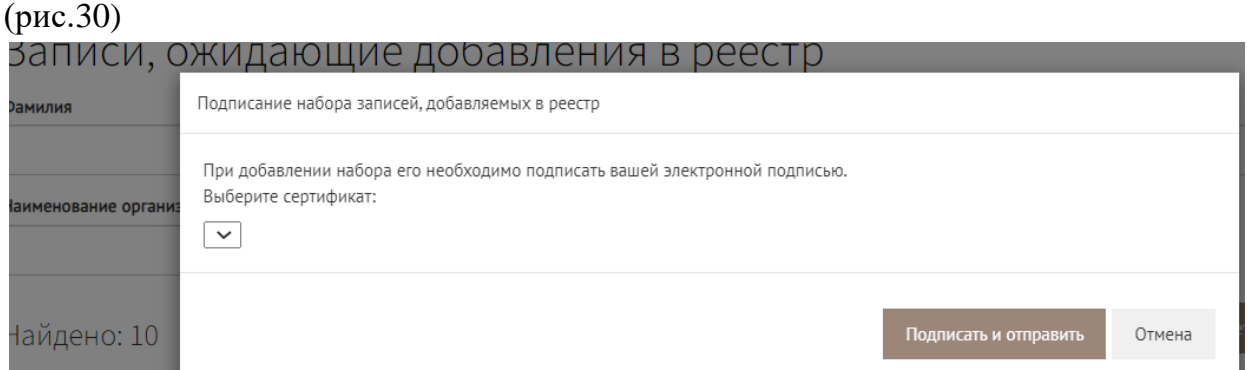

Рисунок 30. Подтверждение операции электронной цифровой подписью пользователя

Выбранные записи исчезнут из набора на странице личного кабинета, одновременно эти записи появятся на странице «Реестр обученных по охране труда лиц».

Система также позволяет «Ожидающие» записи создавать вручную или с помощью импорта файла. Рассмотрим эти способы.

Для добавления записи вручную по одной записи на странице «Записи, ожидающие добавления в реестр» необходимо нажать на кнопку «Добавить» (шаг 1) и «Создать» (шаг 2), как показано на рисунке 31.

-<br>Главная страница / Реестры / <mark>Записи, ожидающие добавления в реестр</mark>

Записи, ожидающие добавления в реестр

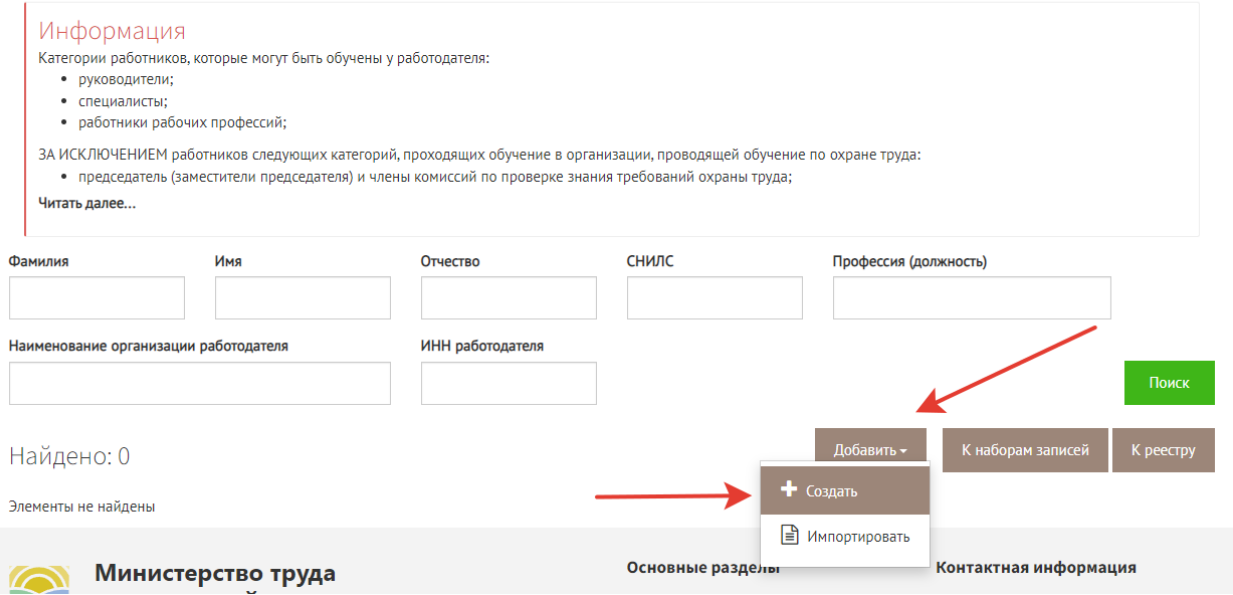

Рисунок 31. Переход к возможности создания записи, ожидающей добавления в реестр.

Система отобразит страницу «Добавление отложенной записи». Необходимо

заполнить все те поля, которые не были заполнены автоматически, (ФИО, СНИЛС, профессия), выбрать программу обучения и результат проверки знаний, внести номер протокола, присвоенный обучению у работодателя, и нажать «Сохранить» (рис.32)

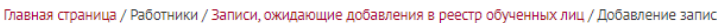

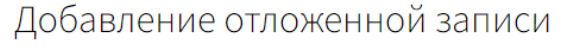

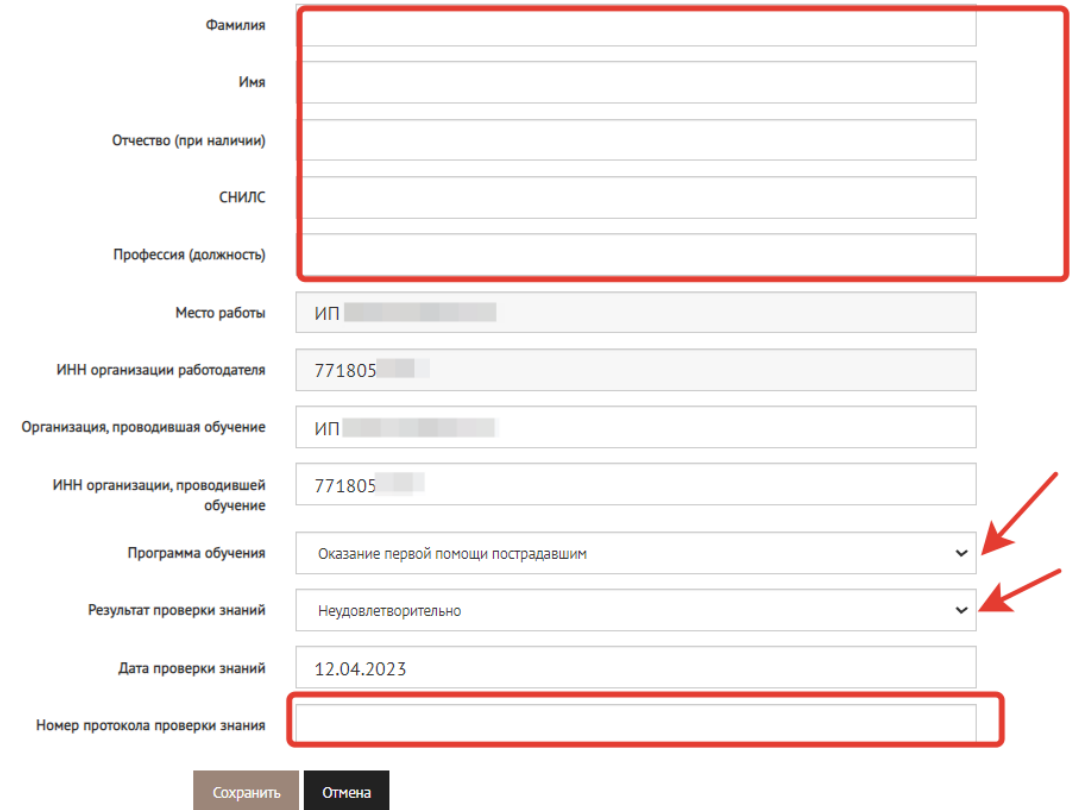

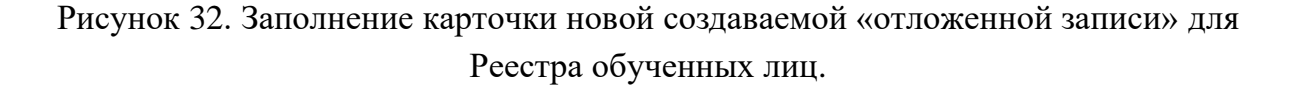

Система отобразит страницу «Записи, ожидающие добавления в реестр» с обновлённым набором. Формирование набора записей и их отправление в реестр обученных не обязательно должны проводиться в один момент. Можно создать набор записей и подписать его позднее. Для этого на добавленной записи кликнуть на кнопку «Действия» и выбрать «Создать набор записей» (рис. 33), тогда записи могут храниться в системе, не «уходя» в реестр до нужного пользователю момента времени (рис. 33).

Либо нажать «Действия» и выбрать «Создать набор записей и отправить в реестр», тогда записи отправятся в реестр обученных лиц, при этом записи, добавленные в набор, удалятся из ожидающих (рис.34).

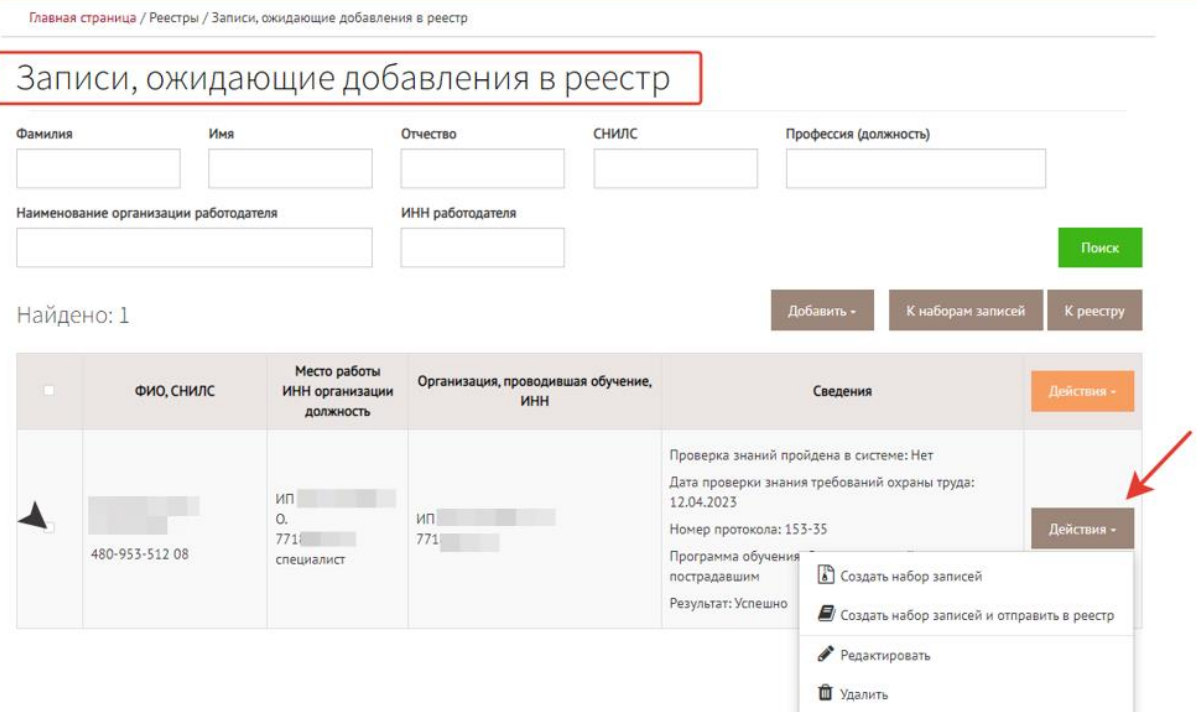

Рисунок 33. Возможности работы с записями, ожидающими добавления в реестр.

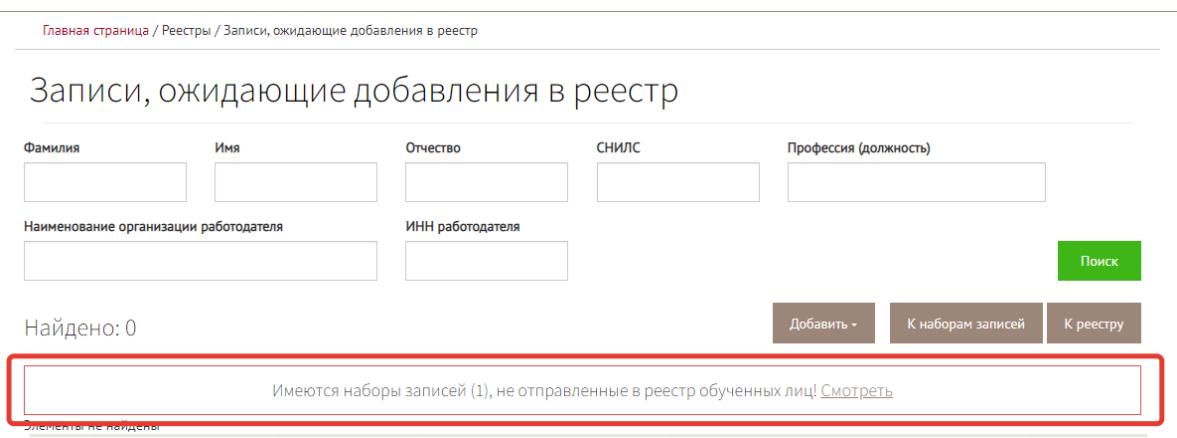

Рисунок 34. Наличие набора неотправленных записей, ожидающих добавления в реестр обученных лиц.

Если нажать на кнопку «Смотреть» или перейти в раздел «Наборы записей для реестра обученных» через меню «Реестры», то можно увидеть записи, которые были отправлены в реестр и, - те, которые были «отложены» (рис. 35).

Для того, чтобы отправить в реестр отложенную запись, следует нажать на кнопку «Действия» => «Внести в реестр» (рис.35).

| Отправлен в реестр |                  | Наборы записей для реестра обученных лиц |                 |                           |                       |
|--------------------|------------------|------------------------------------------|-----------------|---------------------------|-----------------------|
| Не выбрано         |                  | $\checkmark$                             |                 |                           | Поиск                 |
| Найдено: 3         |                  |                                          |                 | К ожидающим записям       | К реестру             |
| Id                 | Дата создания    | Наименование организации                 | ИНН организации | Отправлен<br>в реестр     |                       |
| 49                 | 20.02.2023 19:54 | <b>MN</b>                                | 7718            | $\checkmark$              | Действия -            |
| 51                 | 21.02.2023 17:32 | <b>NN</b>                                | 7718            | $\checkmark$              | Действия -            |
| 63                 | 12.04.2023 17:56 | <b>MN</b>                                | 7718            |                           | Действия -            |
|                    |                  |                                          |                 | $\bullet$ Внести в реестр |                       |
|                    |                  |                                          |                 |                           | • Вернуть в ожидающие |
|                    |                  |                                          |                 | <b>自 Удалить</b>          |                       |
|                    |                  |                                          |                 | <b>■ Скачать файл</b>     |                       |

Рисунок 35. Внесение в реестр обученных лиц отложенной записи

Система запросит подтверждение операции электронной подписью пользователя. Необходимо дать разрешение программе на обращение к ключу (сертификату) (рис.36).

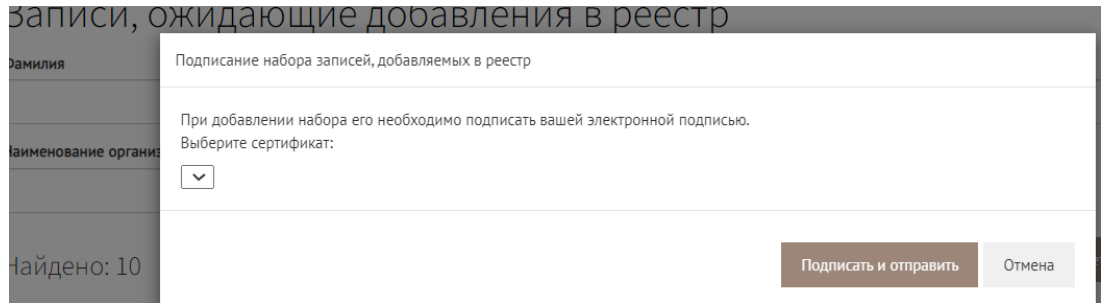

Рисунок 36. Подтверждение операции электронной цифровой подписью пользователя «Работодатель»

Когда появится галочка, свидетельствующая о том, что набор «отправлен в реестр» (рис. 37), выбранная запись пропадёт из набора на странице появится на странице «Реестр обученных по охране труда лиц».

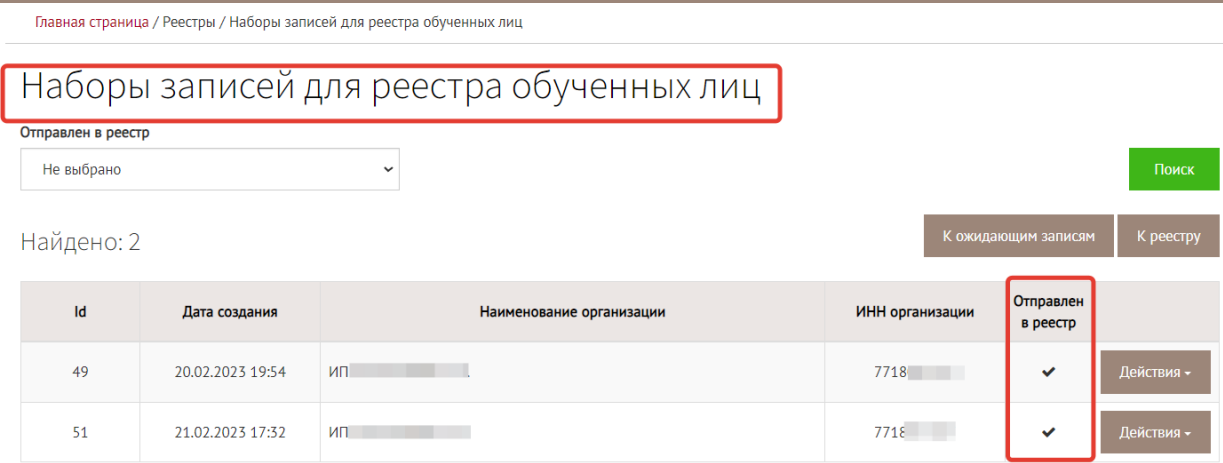

Рисунок 37. Запись отправлена в реестр обученных лиц

Возможно добавление записей в реестр обученных лиц путем импорта файла. На странице «Записи, ожидающие добавления в реестр». Следует нажать кнопку «Добавить», выбрать пункт «Импортировать» (рис.38).

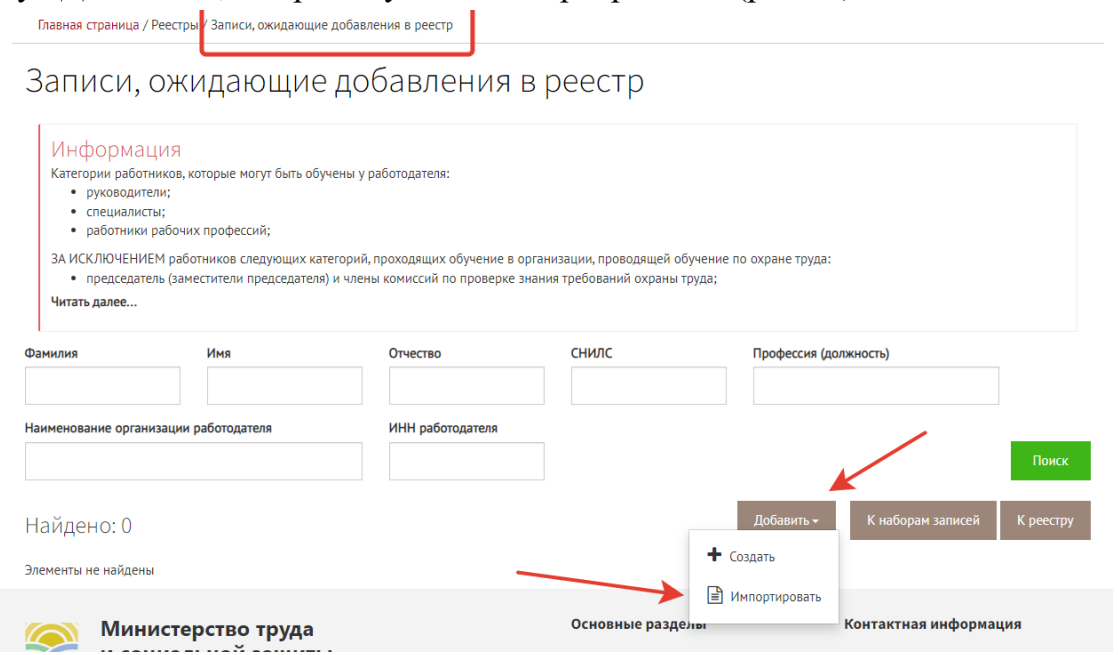

Рисунок 38. Добавление «ожидающей записи для реестра» путем импорта файла.

Откроется окно выбора папки и файла с данными об обучении, который необходимо загрузить. Пользователю следует выбрать целевой xml-файл на компьютере (рис. 39).

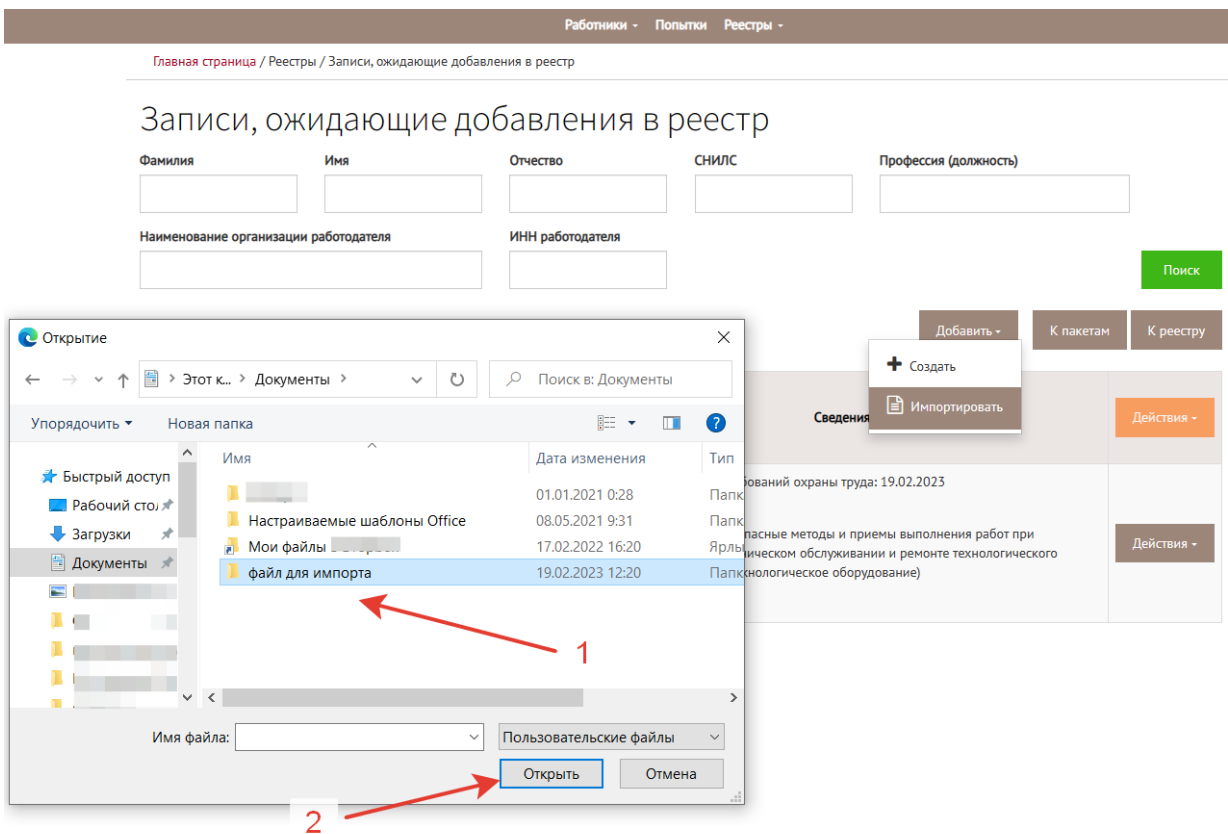

Рисунок 39. Импорт целевого xml-файла с данными о результатах проверки знаний по охране труда для внесения информации в реестр обученных по охране труда

лиц.

*Важно: на портале ФГИС СОУТ в разделе «Справочная информация» => «Обучение по ОТ» размещена ссылка на вид файла. Импорт в реестр обученных по охране труда лиц осуществляется в виде xml-файла открытого формата. Информация об актуальной версии XSD схемы размещается в разделе «Справочная информация» по адресу<https://akot.rosmintrud.ru/sout/info>*

*Не следует пытаться импортировать в Систему данные из файлов формата Excel и прочих, созданных «вручную». При попытке импортирования файлов неподходящего формата система выявит ошибку и уведомит пользователя о ней.*

Для массового отправления записей в реестр обученных лиц следует перейти «Реестры» => «Записи, ожидающие добавления в реестр» (рис. 40).

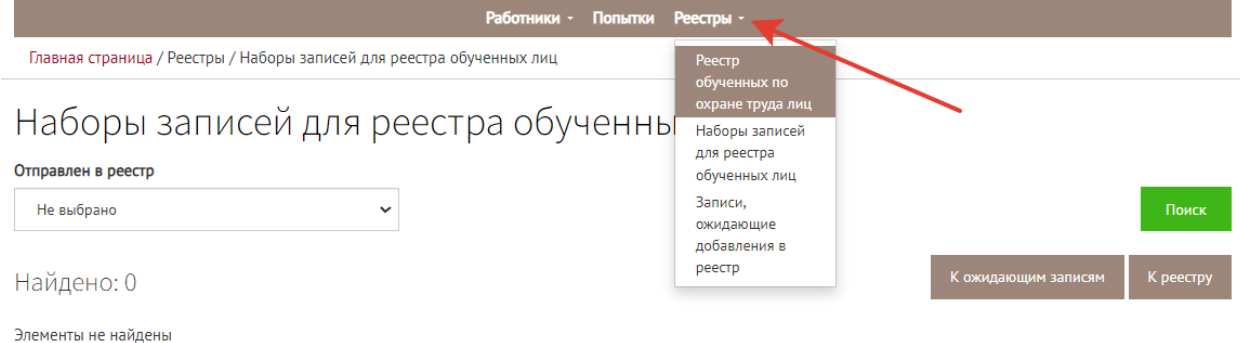

Рисунок 40. Переход к наборам записей для реестра обученных лиц

Система отобразит страницу «Записи, ожидающие добавления в реестр» с обновлённым набором. Если выбрать (поставить галочку) все записи (шаг 1 на рис. 41), то можно отправить записи массово, нажав кнопку «действия» (шаг 2 на рис.41)  $\Rightarrow$  «Создать набор записей и отправить в реестр» (шаг 3 на рис. 41).

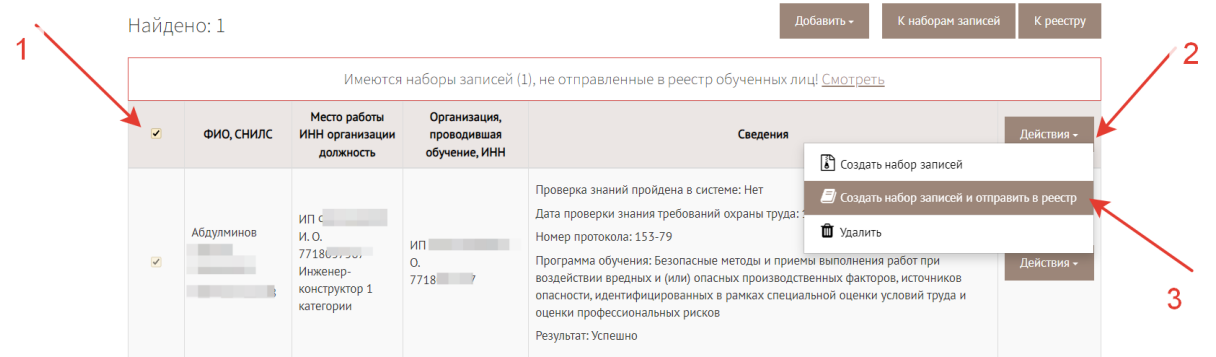

Рисунок 41. Массовое добавление записей в реестр.

Система отобразит форму электронной подписи создаваемого набора записей. Следует выбрать сертификат и кликнуть на кнопку «Подписать и отправить» (рис.42)

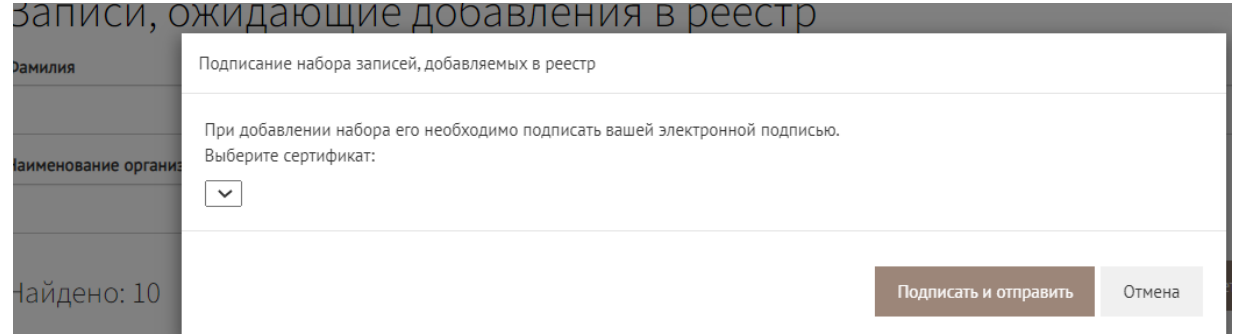

Рисунок 42. Подтверждение операции электронной подписью пользователя

Выбранные записи исчезнут из набора на странице, одновременно эти записи появятся на странице «Реестр обученных по охране труда лиц». Для просмотра записей Пользователь может обратиться к реестру (рис. 43).

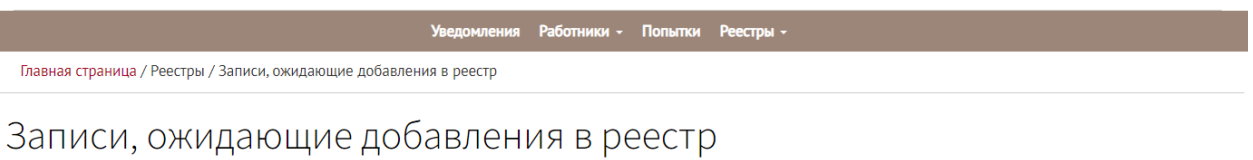

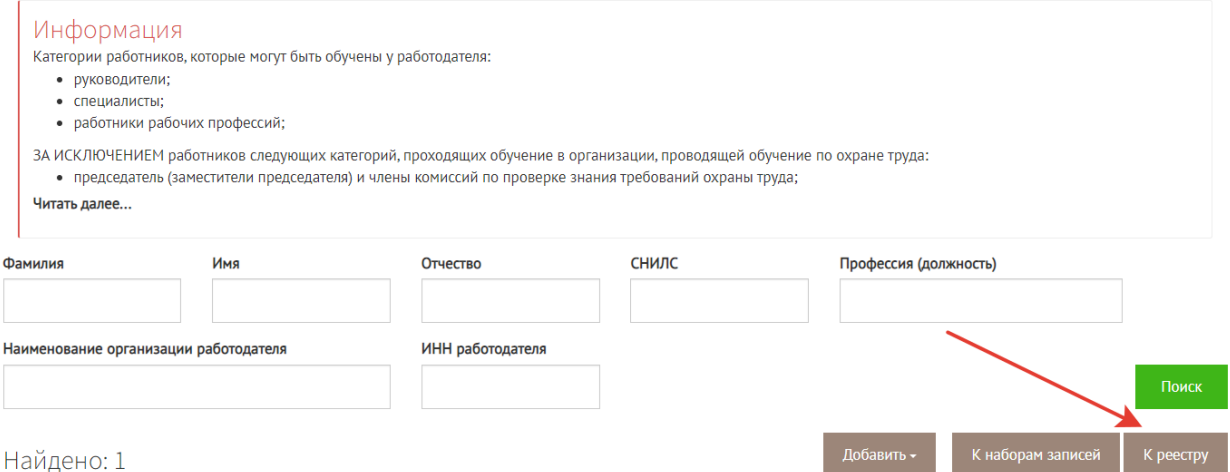

Рисунок 43. Переход к реестру обученных лиц со страницы отправления записей.

Запись в реестре обученных лиц должна содержать все те признаки и детали, которые заполнялись в автоматическом режиме системой и в ручном режиме пользователем ЛКОТ (рис. 44).

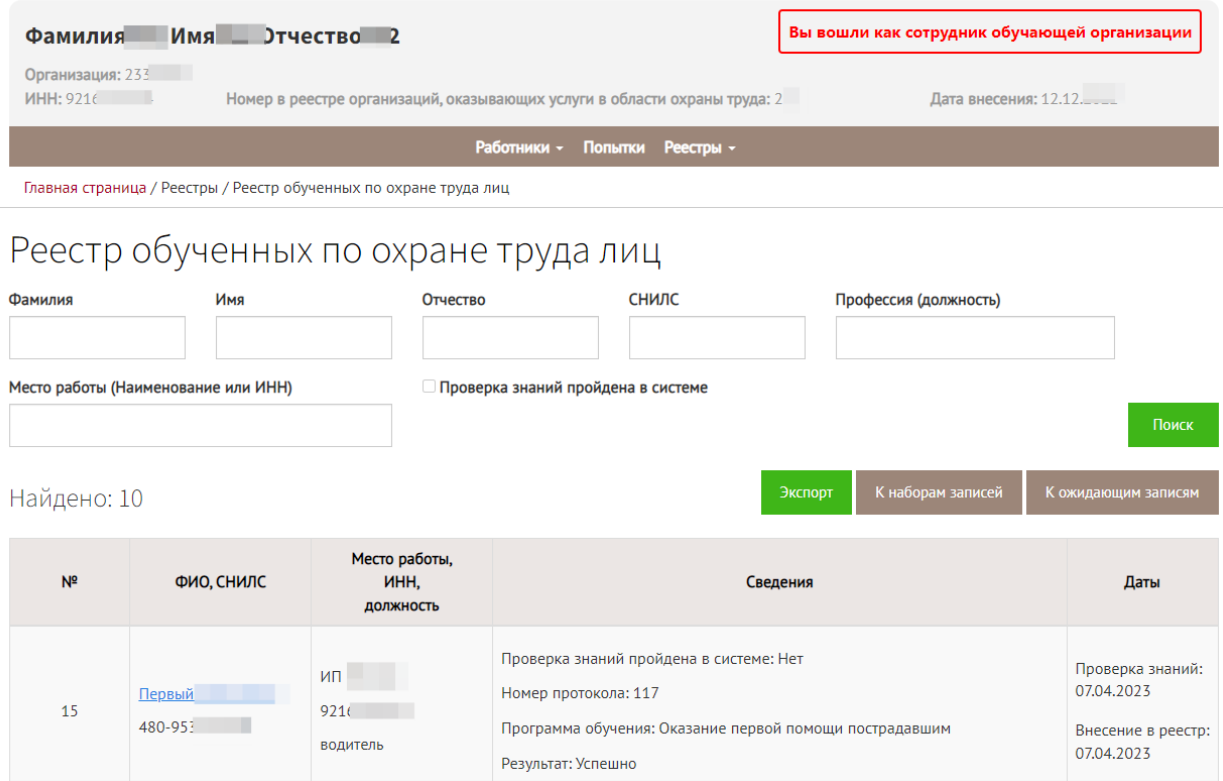

Рисунок 44. Запись в реестре обученных по охране труда лиц в ЛКОТ

Если со страницы реестра перейти «К наборам записей» (рис.44), то можно увидеть отметку о том, что набор записей уже внесен в реестр (рис.45).

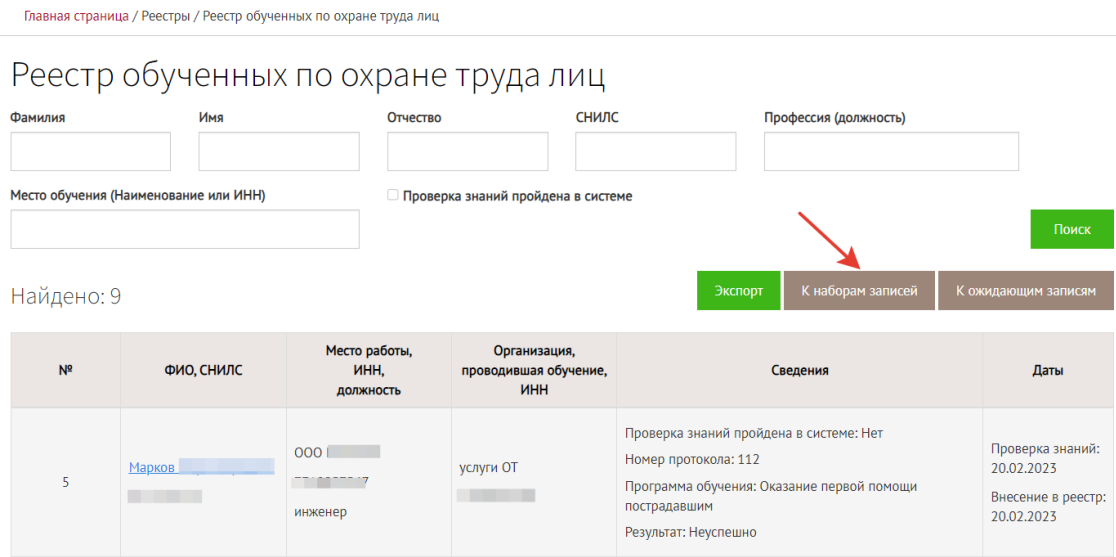

Рисунок 44. Переход к наборам записей для реестра.

Страница «Наборы записей для реестра» позволяет осуществлять поиск пакетов по признакам «отправлен в реестр, да/нет» (рис. 45). Кнопка «действия» позволяет «посмотреть записи в реестре», «скачать подпись», «скачать файл» (рис.45).

|                                                                                                    |                  | <b>Уведомления</b> | Работники - Попытки Реестры - |  |  |                 |                                   |            |  |  |
|----------------------------------------------------------------------------------------------------|------------------|--------------------|-------------------------------|--|--|-----------------|-----------------------------------|------------|--|--|
| Главная страница / Реестры / Наборы записей для реестра обученных лиц                                                                                               |                  |                    |                               |  |  |                 |                                   |            |  |  |
| Наборы записей для реестра обученных лиц<br>Отправлен в реестр<br>Не выбрано<br>$\check{~}$<br>Поиск<br>Не выбрано<br>Да<br>К ожидающим записям<br>К реестру<br>Нет |                  |                    |                               |  |  |                 |                                   |            |  |  |
| Id                                                                                                    | Дата создания    |                    | Наименование организации      |  |  | ИНН организации | Отправлен<br>в реестр             |            |  |  |
| 49                                                                                                    | 20.02.2023 19:54 | ИП.                |                               |  |  |                 |                                   | Действия - |  |  |
| 51                                                                                                    | 21.02.2023 17:32 |                    |                               |  |  |                 | Е Посмотреть записи в реестре     |            |  |  |
| 63                                                                                                    | 12.04.2023 17:56 |                    |                               |  |  | n               | ■ Скачать файл<br>Скачать подпись |            |  |  |

Рисунок 45. Подтверждение отправления записи в реестр.

Для того набора, который не был внесен в реестр возможны следующие действия (рис.46): внести в реестр, вернуть в ожидающие записи, удалить файл, скачать файл.

### Наборы записей для реестра обученных лиц

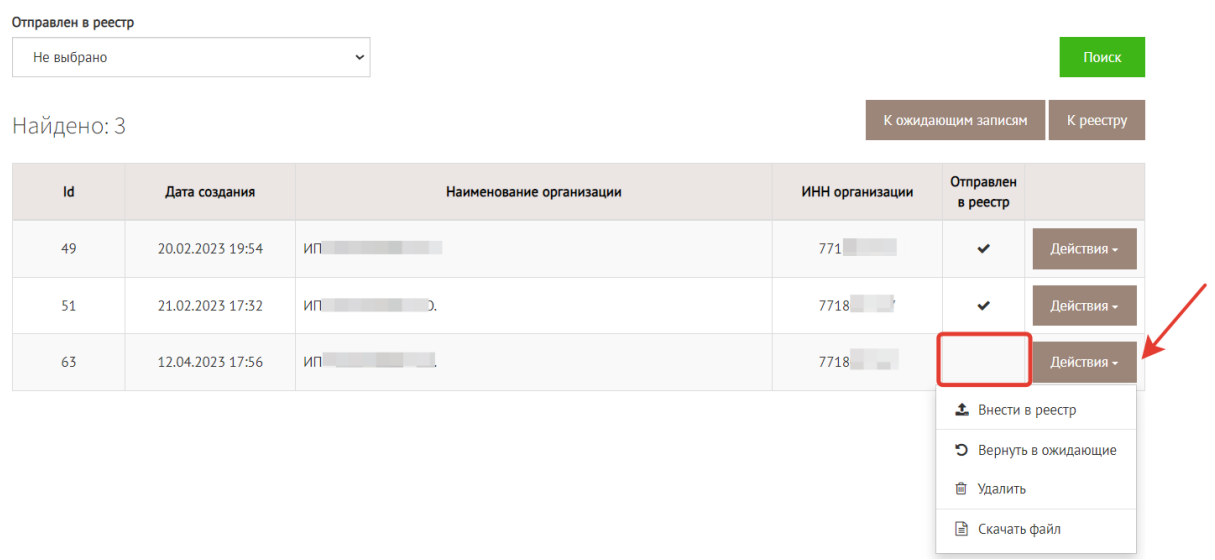

Рисунок 46. Действия, возможные с неотправленными наборами записей.

### <span id="page-28-0"></span>8. Проверка записей в реестре лиц, обученных по охране труда

Для просмотра записей об обучении по охране труда в открытом реестре следует перейти на страницу «ФГИС СОУТ», как показано на рисунке 47.

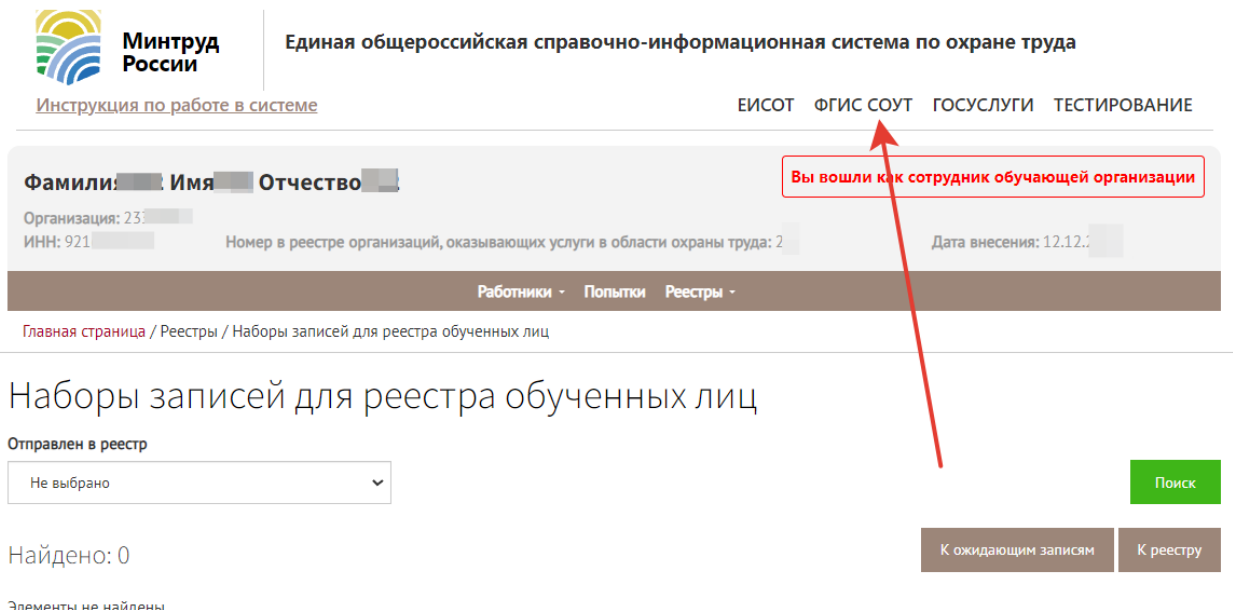

Рисунок 47. Переход на главную страницу ФГИС СОУТ

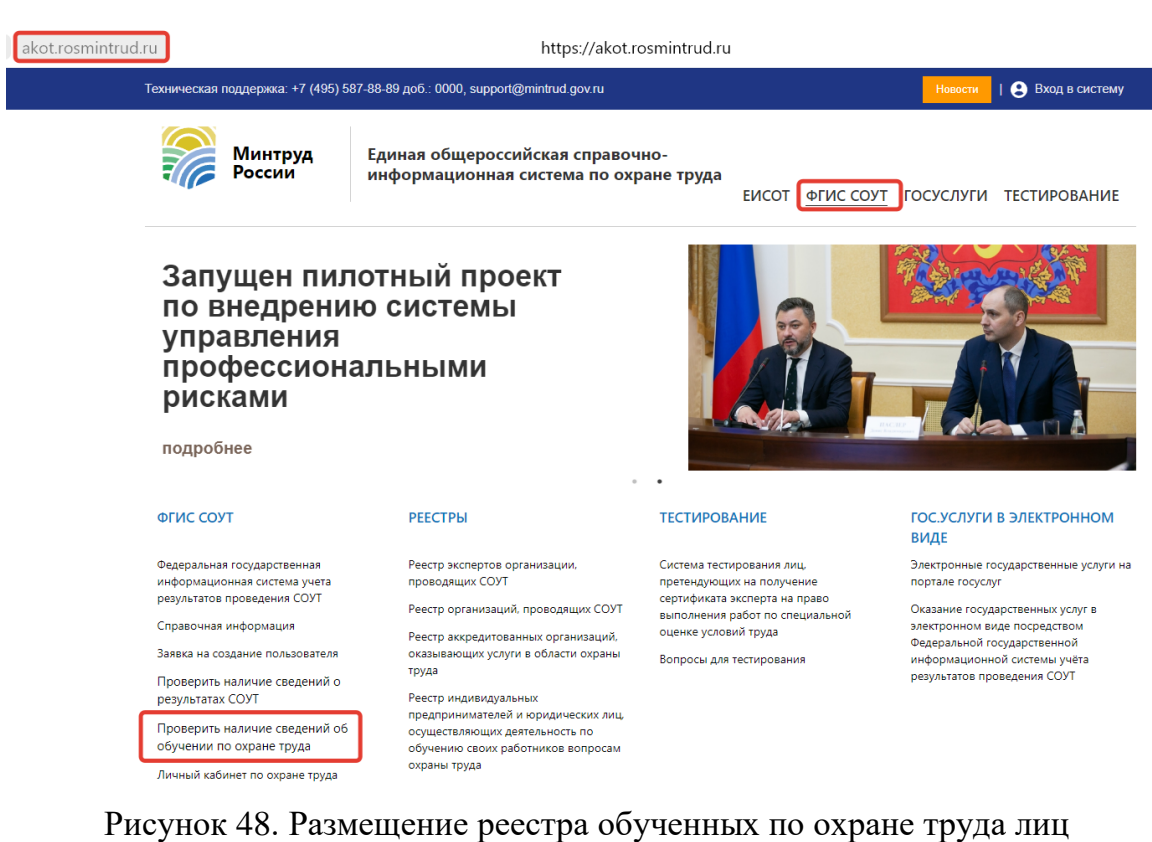

Для поиска записей в реестре обученных лиц необходимо знать точный номер протокола, фамилию и имя обученного лица, ввести строку с картинки (капчу) и нажать кнопку «Проверить» (рис.49).<br>akot.rosmintrud.ru/sout/Statistics/veducatedperson

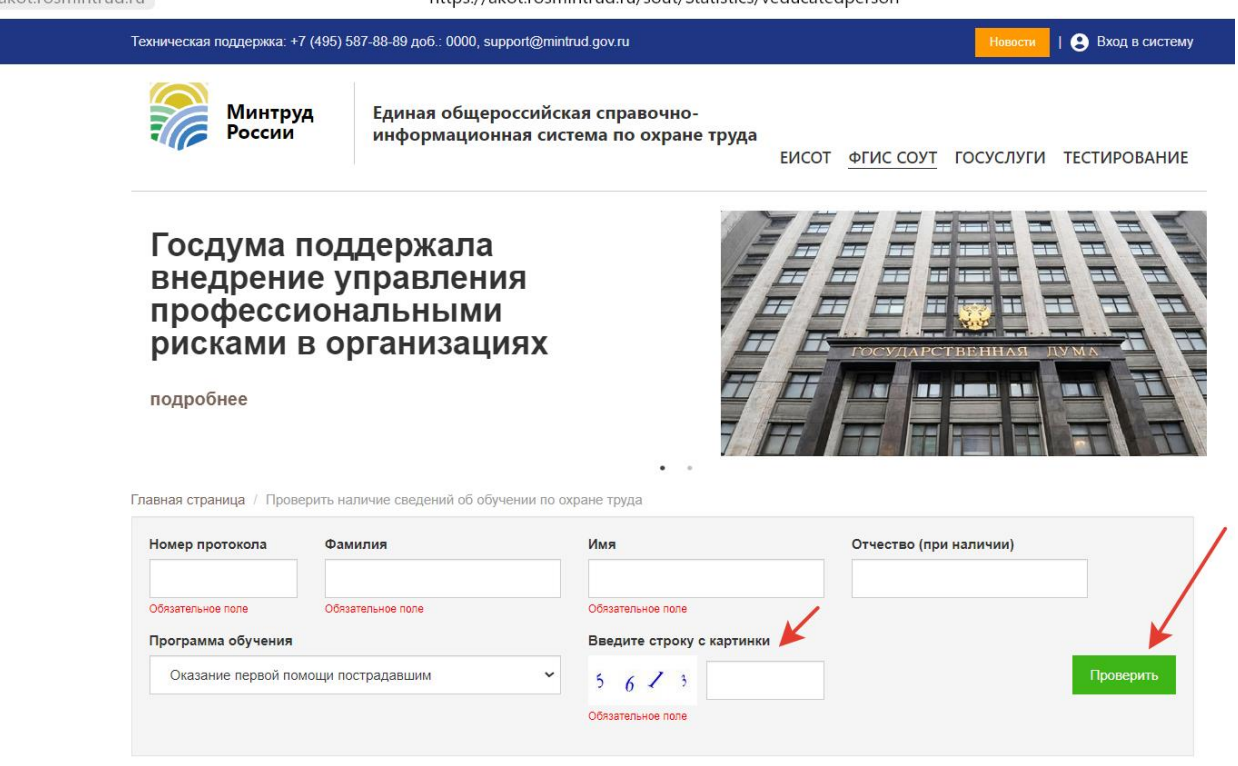

Проверить наличие сведений об обучении по охране труда

Рисунок 49. Поиск записей в реестре обученных по охране труда лиц.

## <span id="page-30-0"></span>9. Редактирование и аннулирование ошибочных записей, внесенных в реестр обученных по охране труда лиц Минтруда России (обновлено 10.01.2024г.)

Личный кабинет работодателя позволяет проводить редактирование записей, внесенных в реестр обученных лиц Минтруда России. Редактирование записей производится пользователем личного кабинета работодателя по охране труда (ЛКОТ). Для редактирования записи, внесенной в реестр обученных лиц, следует открыть страницу «Реестры» => «Реестр обученных по охране труда лиц» и выбрать на просмотр запись об обучении, которую нужно отредактировать, как показано стрелочкой на рисунке 50.

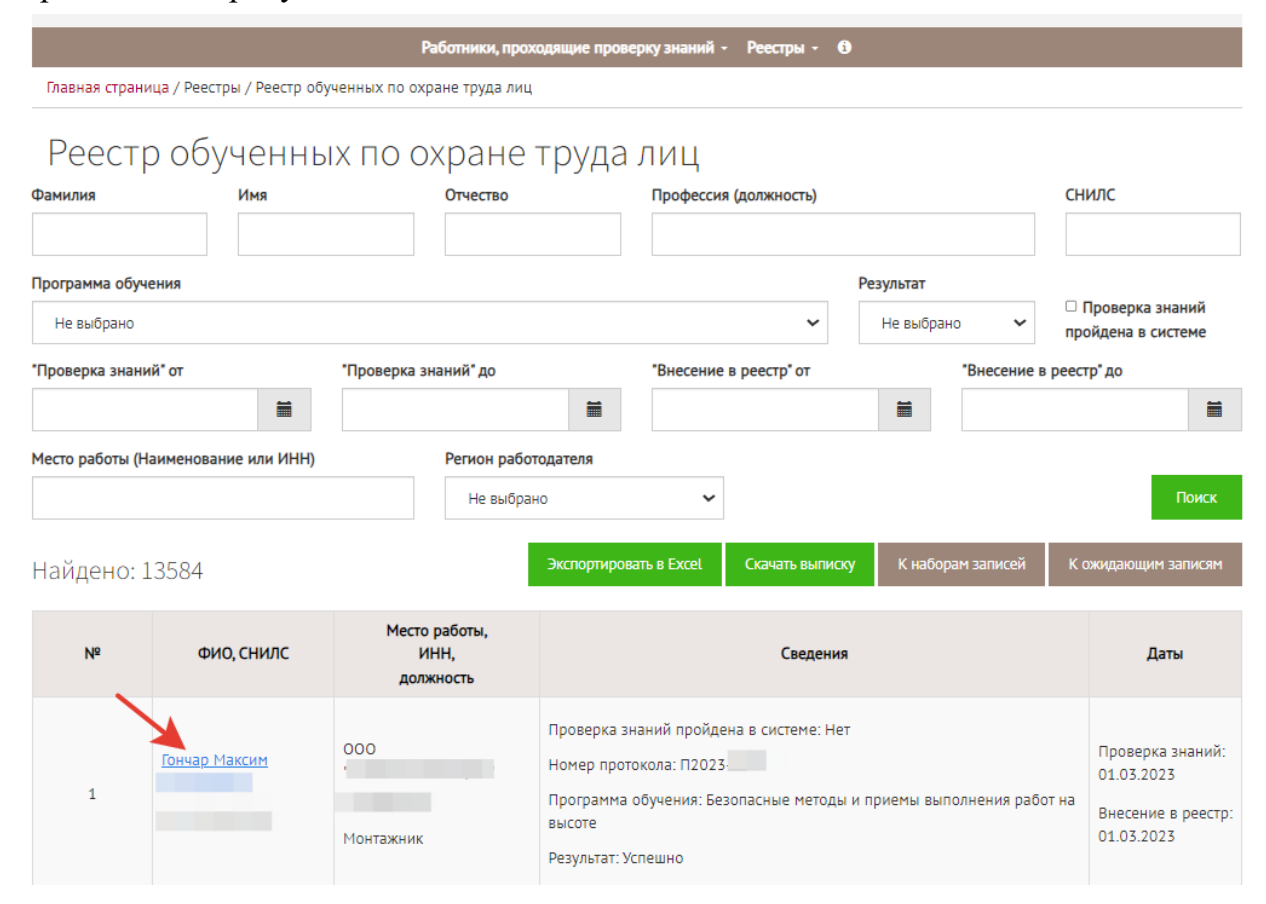

Рисунок 50. Раздел «Реестр обученных по охране труда лиц» ЛКОТ, переход к просмотру записи об обучении.

В окне просмотра записи можно нажать кнопку «Редактировать» (рис.51), для перехода к странице редактирования записи об обучении.

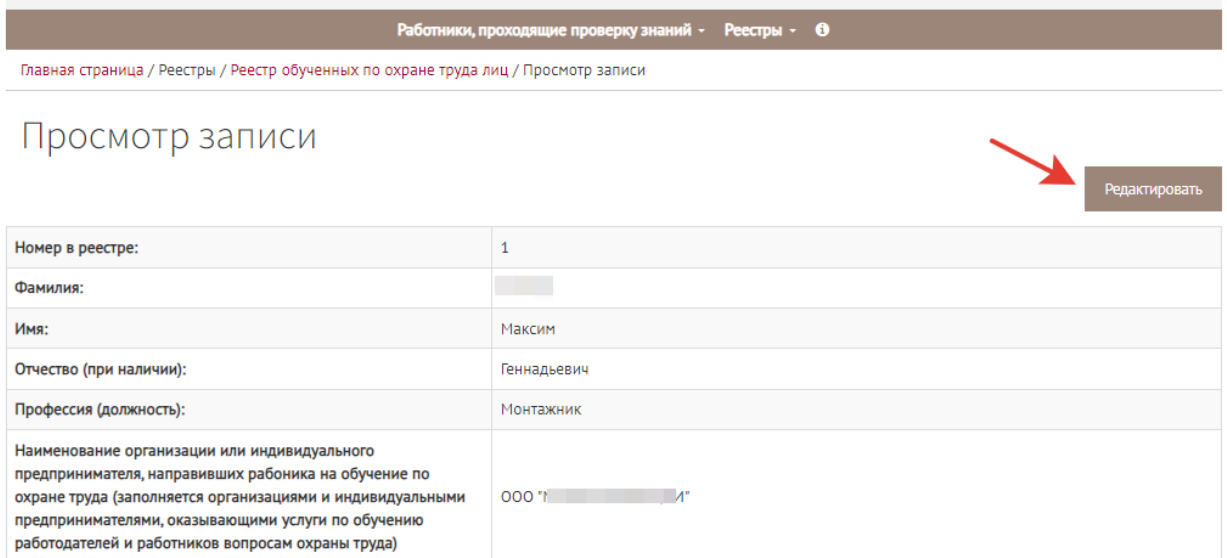

Рисунок 51. Переход в режим редактирования записи об обучении.

В открывшемся окне можно редактировать данные всех полей, кроме полей с данными обучающей организации. Когда требуемые изменения внесены, следует нажать кнопку «Сохранить набор изменений», как показано на рисунке 52.

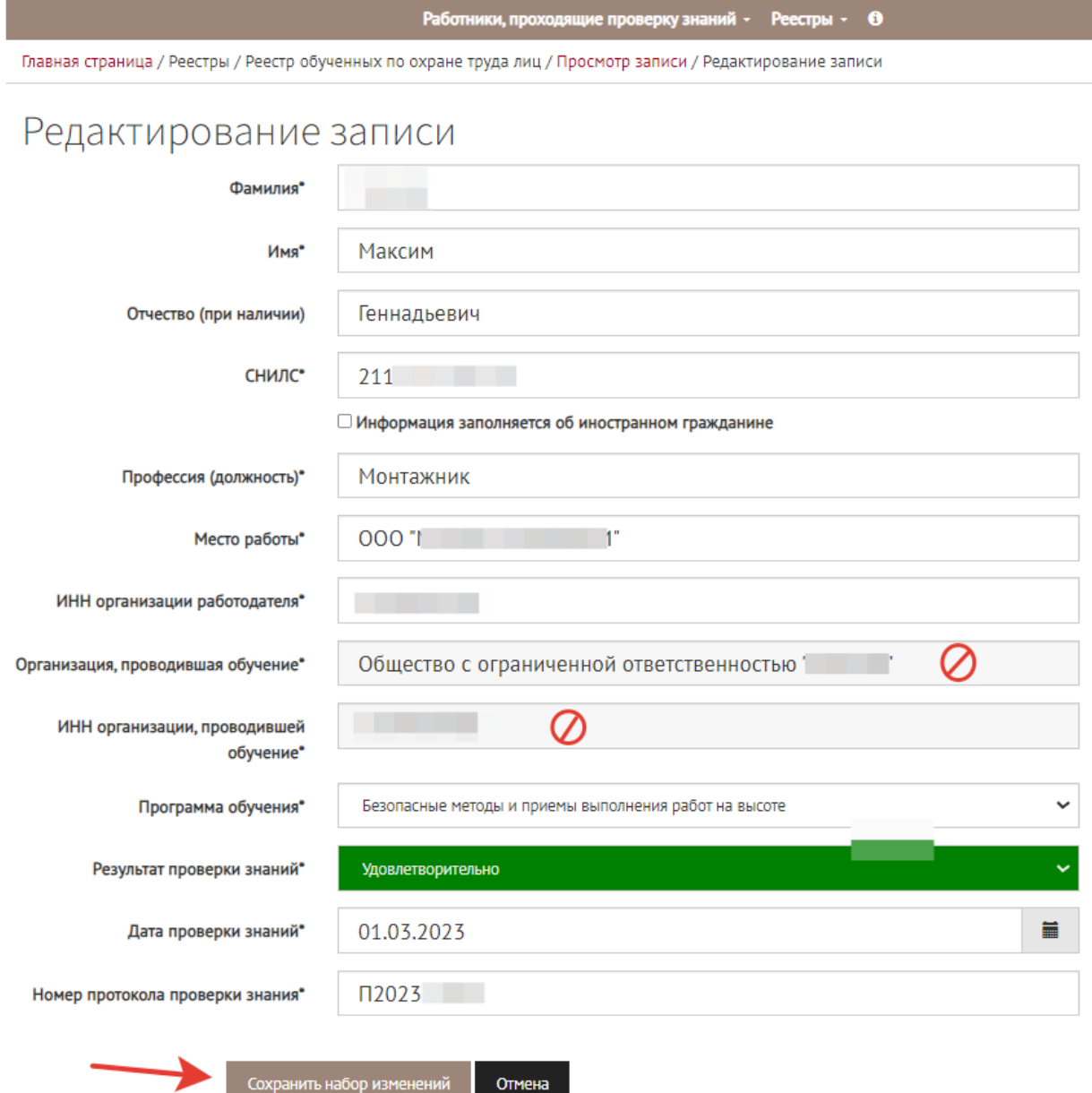

Рисунок 52. Возможности редактирования данных записи об обучении сотрудника.

Если были внесены изменения в какие-либо поля, то после сохранения набора изменений на новой странице откроется таблица сравнения данных полей записи об обучении. Поля, подвергнутые редактированию, будут подсвечены желтым цветом. Актуализированная информация отобразится в правой колонке «Изменения». Пользователю требуется еще раз проверить правильность вводимых данных и нажать кнопку «Подписать и отправить» (рис.56). Если изменения не нужно вносить, процесс можно прервать, нажав кнопку «Отмена».

Главная страница / Реестры / Реестр обученных по охране труда лиц / Просмотр набора изменений

## Просмотр набора изменений

#### Номер в реестре: 1

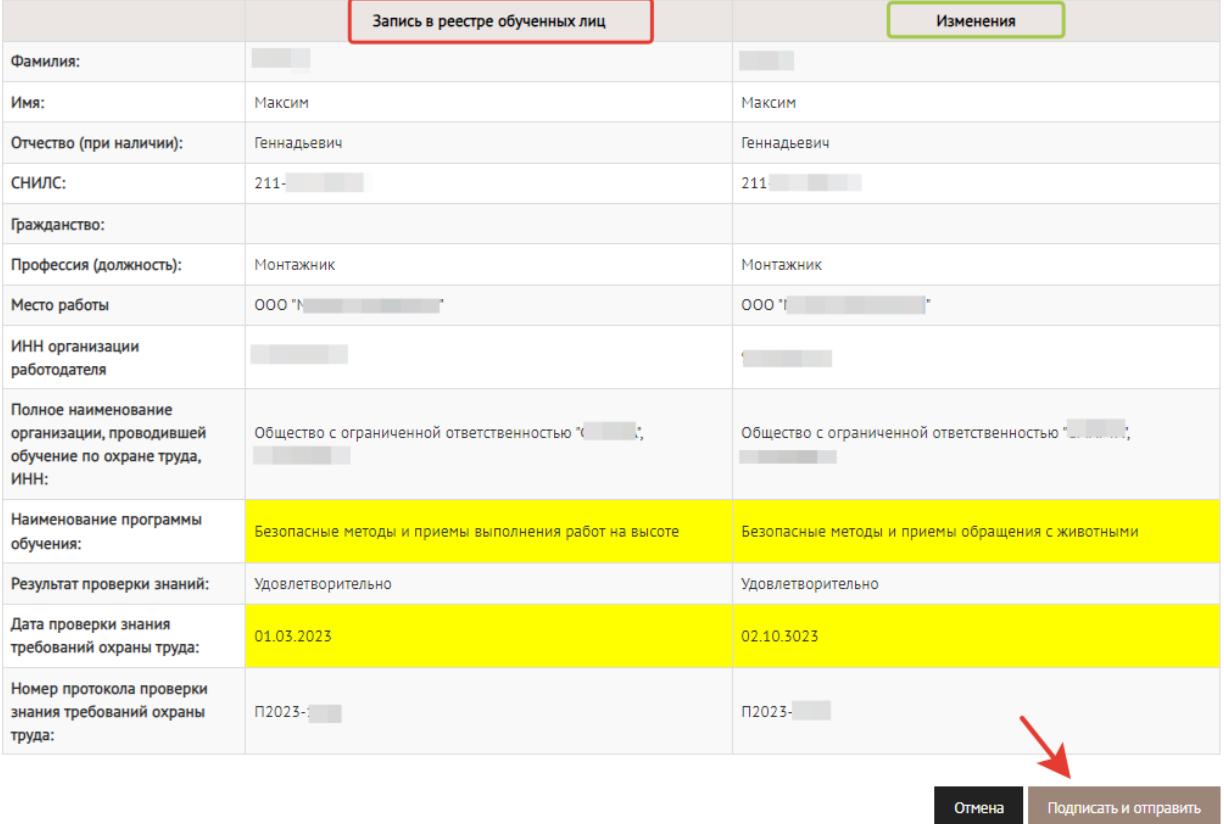

Рисунок 56. Проверка и подписание отредактированной записи об обучении работника вопросам охраны труда.

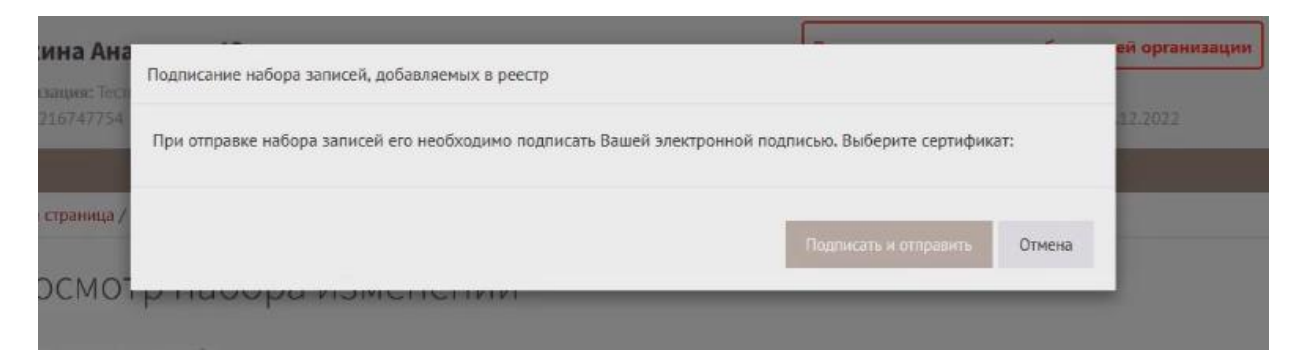

Рисунок 57. Система запросит сертификат электронной подписи.

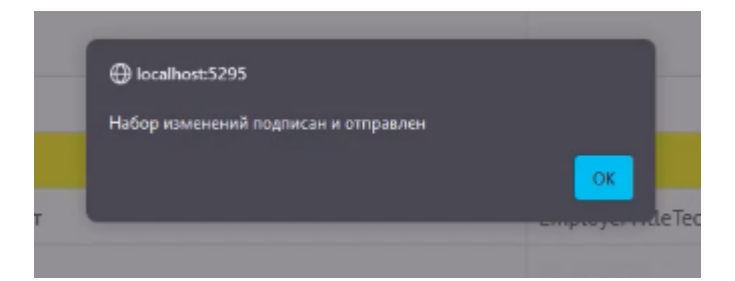

Рисунок 57. Система уведомит об успешном подписании набора записей.

Проведенные изменения можно увидеть на странице «Наборы записей для реестра обученных лиц».

**Важно!** Если набор записей был изначально внесён в реестр обученных лиц, то подстрочная запись будет **«Набор создания»** (рис.58). Если же набор записей не вносит новую запись, а изменяет запись, существующую в реестре обученных лиц, то такой набор будет подписан комментарием **«Набор редактирования»** (рис.58). Каждое следующее редактирование даже одной записи **будет генерировать новый** «набор редактирования».

|                    |                                          | Работники, проходящие проверку знаний $\star$                         | Реестры $\sim$ 0                 |                       |        |            |  |  |  |
|--------------------|------------------------------------------|-----------------------------------------------------------------------|----------------------------------|-----------------------|--------|------------|--|--|--|
|                    |                                          | Главная страница / Реестры / Наборы записей для реестра обученных лиц |                                  |                       |        |            |  |  |  |
| Отправлен в реестр |                                          | Наборы записей для реестра обученных лиц                              |                                  |                       |        |            |  |  |  |
| Не выбрано         | Поиск<br>$\checkmark$                    |                                                                       |                                  |                       |        |            |  |  |  |
| Найдено: 9         |                                          |                                                                       | К ожидающим записям<br>К реестру |                       |        |            |  |  |  |
| $\mathbf{Id}$      | Дата создания (МСК)<br>Тип набора        | Наименование организации                                              | ИНН организации                  | Отправлен<br>в реестр |        |            |  |  |  |
| 1                  | 26.12.2023 11:06<br>Набор создания       | <b>Тестовая организация ОТ</b>                                        | 9216747754                       |                       | $\Box$ | Действия - |  |  |  |
| $\mathfrak{2}$     | 26.12.2023 15:09<br>Набор создания       | Тестовая организация ОТ                                               | 9216747754                       | v                     | $\Box$ | Действия - |  |  |  |
| 3                  | 26.12.2023 15:10<br>Набор редактирования | <b>Тестовая организация ОТ</b>                                        | 9216747754                       |                       | $\Box$ | Действия - |  |  |  |
| 4                  | 26.12.2023 15:10<br>Набор редактирования | <b>Тестовая организация ОТ</b>                                        | 9216747754                       |                       | ▭      | Действия - |  |  |  |

Рисунок 58. Отображение информации о редактировании набора записей для реестра обученных лиц

Также в разделе «Реестр обученных по охране труда лиц» личного кабинета работодателя появится подсказка в колонке «Даты» (рис.59), если данная запись была отредактирована пользователем личного кабинета.

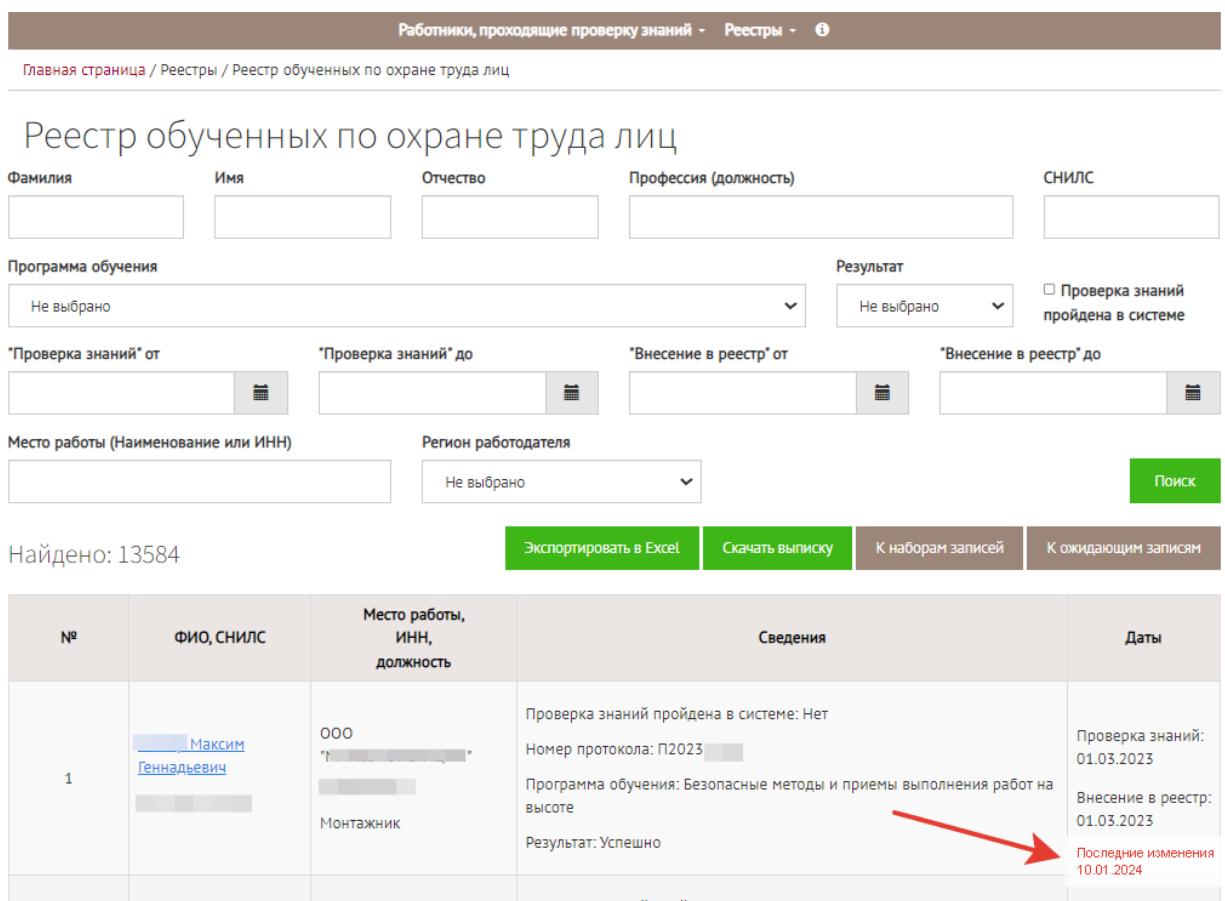

Рисунок 59. Указание даты редактирования записи в реестре обученных лиц.

Если открыть отредактированную запись на странице «Реестр обученных по охране труда лиц» личного кабинета работодателя, то можно увидеть кнопку «Посмотреть историю версий» (рис.60).

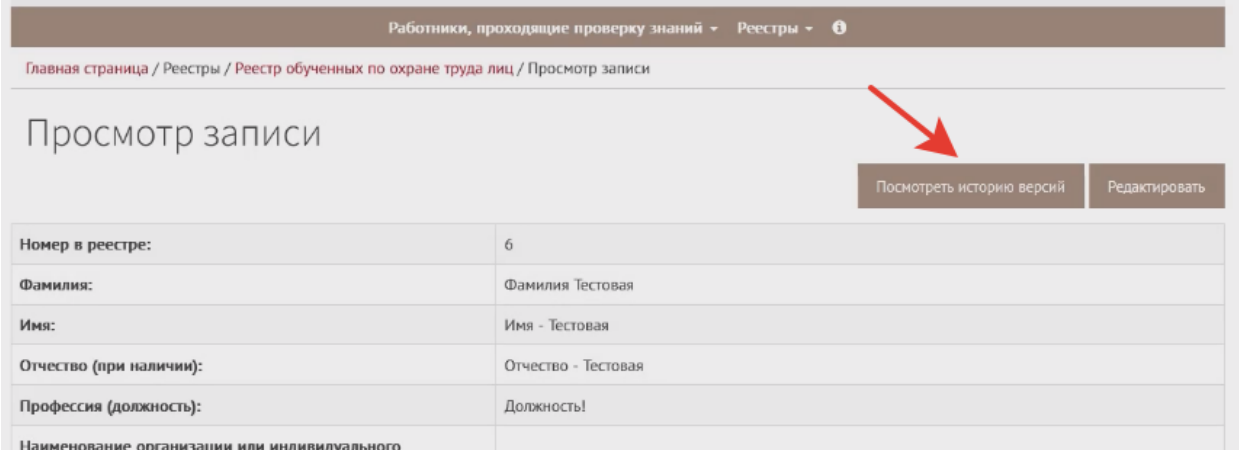

Рисунок 60. Запрос на просмотр истории изменений, произведенных над записью для реестра обученных лиц.

В открывшемся окне наглядно будут представлены те этапы, которые прошла запись об обучении в реестре обученных лиц Минтруда России. Также в таблице будет указано ФИО пользователя, проводившего каждое действие над записью. Подробно будет представлено, какие данные были отредактированы на каждом этапе работы с записью. (рис.61).

|                                       | Работники, проходящие проверку знаний - Реестры - 0                                                                                                    |                                  |
|---------------------------------------|----------------------------------------------------------------------------------------------------|----------------------------------|
|                                       | Главная страница / Реестры / Реестр обученных по охране труда лиц / Просмотр записи / Просмотр истории изменений                                                                                                    |                                  |
|                                       | Просмотр истории изменений                                                                                                    |                                  |
| Дата (МСК)<br>Тип изменения           | Сведения                                                                                                    | Кем<br>изменено                  |
| 09.01.2024 13:41:59<br>Создание       | Фамилия: Фамилия - Тестовая<br>Имя: Имя - Тестовая<br>Отчество: Отчество - Тестовая<br>СНИЛС: 076-849-424 20<br>Профессия (должность): Должность<br>Место работы: по после по полно по<br>ИНН организации работодателя: 921<br>Организация, проводившая обучение:<br>ИНН организации, проводившей обучение: 921<br>Программа обучения: Безопасные методы и приемы выполнения работ, связанные с эксплуатацией тепловых<br>энергоустановок<br>Результат проверки знаний: Удовлетворительно<br>Дата проверки знаний: 15.06.2023 0:00:00<br>Номер протокола проверки знания: ОТ-08/ | --------<br>Анастасия<br>Юрьевна |
| 09.01.2024 13:47:19<br>Редактирование | Фамилия:<br>Было: Фамилия - Тестовая<br>Стало: Фамилия Тестовая<br>СНИЛС:<br>Было: 076-8<br>Стало:<br>СНИЛС иностранного гражданина:<br>Было:<br>Стало:<br>Гражданство:<br>Было:<br>Стало:<br>Профессия (должность):<br>Было: Должность<br>Стало: Должность!                                                                                                    | Анастасия<br>Юрьевна             |

Рисунок 61. Просмотр истории изменений записи для реестра обученных лиц.

На странице просмотра записей для реестра можно не только смотреть историю изменений записи, но и произвести новое редактирование, нажав на кнопку «Редактировать» (рис.62).

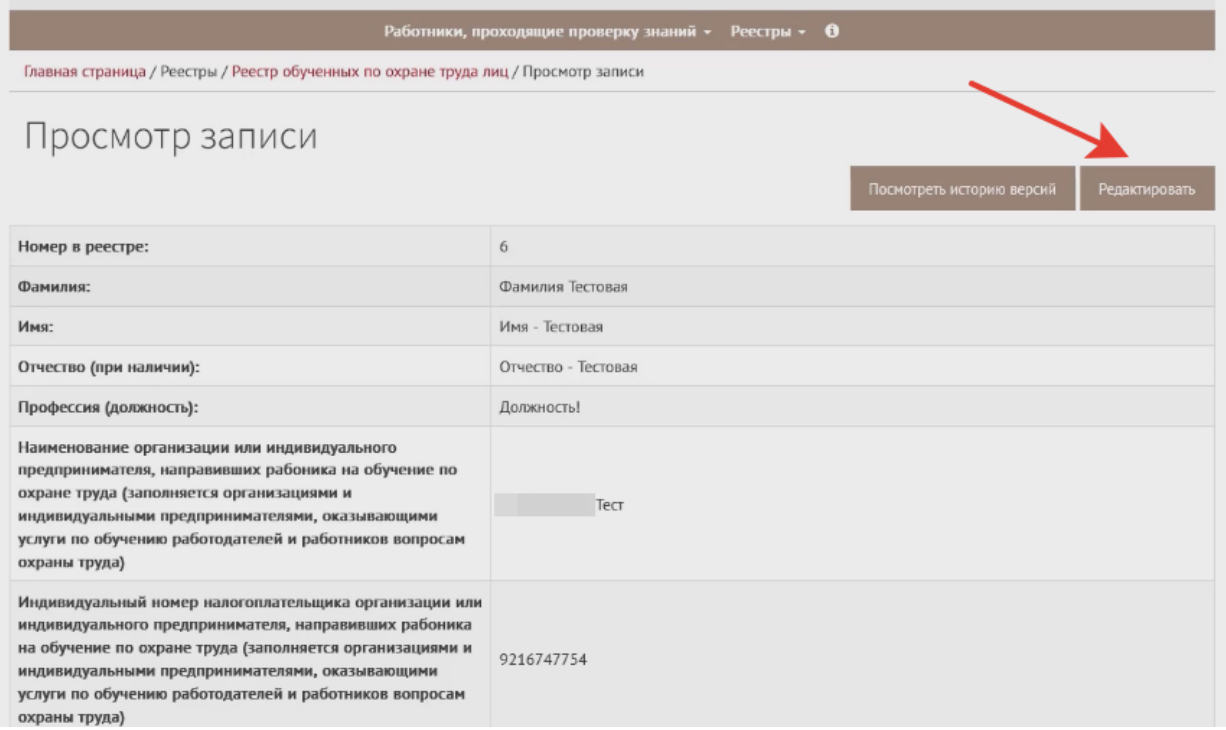

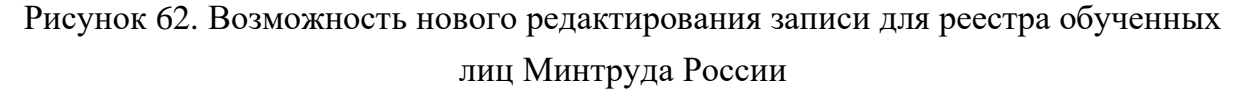

Осуществив изменения данных в полях записи (процесс был описан выше), пользователь личного кабинета может сохранить изменения, не отправляя запись в реестр, а перейти на страницу «Наборы записей для реестра». Сформируется новый «набор редактирования», который не будет отмечен галочкой до того момента, пока набор не направят в реестр обученных лиц, как показано на рисунке 63. Кнопка «Действия» для такого «набора редактирования» записи имеет три функции: просмотреть отредактированные данные, загрузить информацию на компьютер, удалить набор.

| Id             | Дата создания (МСК)<br>Тип набора        | Наименование организации | ИНН организации | Отправлен<br>в реестр |        |                   |
|----------------|------------------------------------------|--------------------------|-----------------|-----------------------|--------|-------------------|
| $\,1\,$        | 26.12.2023 11:06<br>Набор создания       | Тестовая организация ОТ  | 9216747754      | ✓                     | $\Box$ | Действия -        |
| $\overline{2}$ | 26.12.2023 15:09<br>Набор создания       | Тестовая организация ОТ  | 9216747754      | ◡                     | $\Box$ | Действия –        |
| 3              | 26.12.2023 15:10<br>Набор редактирования | Тестовая организация ОТ  | 9216747754      | ✓                     | $\Box$ | Действия -        |
| $\overline{4}$ | 26.12.2023 15:10<br>Набор редактирования | Тестовая организация ОТ  | 9216747754      | ✓                     | $\Box$ | Действия -        |
| 6              | 26.12.2023 15:11<br>Набор создания       | Тестовая организация ОТ  | 9216747754      | ✓                     | 旦      | Действия -        |
| $\overline{I}$ | 26.12.2023 15:11<br>Набор редактирования | Тестовая организация ОТ  | 9216747754      | v                     | $\Box$ | Действия -        |
| 8              | 09.01.2024 11:06<br>Набор создания       | Тестовая организация ОТ  | 9216747754      | ✓                     | $\Box$ | Действия -        |
| 9              | 09.01.2024 16:41<br>Набор создания       | Тестовая организация ОТ  | 9216747754      | $\checkmark$          | $\Box$ | Действия -        |
| 10             | 09.01.2024 16:46<br>Набор редактирования | Тестовая организация ОТ  | 9216747754      | v                     | $\Box$ | Действия <b>-</b> |
| 11             | 09.01.2024 16:49<br>Набор редактирования | Тестовая организация ОТ  | 9216747754      |                       | $\Box$ | Действия -        |

Рисунок 63. Отображение неотправленной отредактированной записи для реестра обученных лиц.

Для отправления в реестр отредактированной записи требуется нажать на кнопку «Просмотреть набор изменений» и оттуда уже подписать и отправить запись в реестр обученных лиц.

#### Аннулирование записей.

Рассмотрим процесс аннулирования изначально созданной записи («набор создания»), уже внесенной в реестр обученных лиц, и то, как изменится статус «наборов редактирования» этой записи. Для аннулирования ошибочных записей из реестра обученных лиц следует войти в раздел «Реестры» => «Наборы записей для реестра обученных лиц». Далее следует найти тот набор записей, который необходимо аннулировать.

*Важно!* Набор должен быть отмечен галочкой «Отправлен в реестр».

Для аннулирования набора записей следует нажать на кнопку «Действия», далее «Аннулировать набор» как показано на рисунке 64.

| Отправлен в реестр |                                          | Наборы записей для реестра обученных лиц |                 |                       |                                    |                             |
|--------------------|------------------------------------------|------------------------------------------|-----------------|-----------------------|------------------------------------|-----------------------------|
| Не выбрано         |                                          | $\checkmark$                             |                 |                       |                                    | Поиск                       |
| Найдено: 10        |                                          |                                          |                 |                       | К ожидающим записям                | К реестру                   |
| Id                 | Дата создания (МСК)<br>Тип набора        | Наименование организации                 | ИНН организации | Отправлен<br>в реестр |                                    |                             |
| $\mathbf 1$        | 26.12.2023 11:06<br>Набор создания       | Тестовая организация ОТ                  | 92              |                       | $\Box$                             | Действия -                  |
| $\overline{2}$     | 26.12.2023 15:09<br>Набор создания       | Тестовая организация ОТ                  | 92              | ✓                     | $\Box$                             | Действия -                  |
| 3                  | 26.12.2023 15:10<br>Набор редактирования | Тестовая организация ОТ                  | 92              | ✔                     | $\Box$                             | Действия –                  |
| 4                  | 26.12.2023 15:10<br>Набор редактирования | Тестовая организация ОТ                  | 92              | $\checkmark$          | $\Box$                             | Действия -                  |
| 6                  | 26.12.2023 15:11<br>Набор создания       | Тестовая организация ОТ                  | 92              | v                     | $\Box$                             | Действия -                  |
| $\overline{I}$     | 26.12.2023 15:11<br>Набор редактирования | Тестовая организация ОТ                  | 92              |                       | $\Box$                             | Действия -                  |
| 8                  | 09.01.2024 11:06<br>Набор создания       | Тестовая организация ОТ                  | 92              |                       | $\Box$                             | Действия -                  |
| 9                  | 09.01.2024 16:41<br>Набор создания       | Тестовая организация ОТ                  | 92              | ✓                     | $\Box$                             | Действия –                  |
| 10                 | 09.01.2024 16:46<br>Набор редактирования | Тестовая организация ОТ                  | 92              | $\equiv$              |                                    | Посмотреть записи в реестре |
| 11                 | 09.01.2024 16:49<br>Набор редактирования | Тестовая организация ОТ                  | 92              | ø<br>R                | Аннулировать набор<br>Скачать файл |                             |
|                    |                                          |                                          |                 |                       | <sup>9</sup> CVAUSTI- BORBMCH      |                             |

Рисунок 64. Процесс аннулирования набора записей, ранее внесенного в реестр обученных лиц.

На следующем шаге система предупредит пользователя о количестве аннулируемых записей (1 на рис.65), запросит обоснование аннулирования набора записей (2 на рис.65). Пожалуйста, прокомментируйте основание аннулирования записей (можно написать: «запись некорректна») и нажмите кнопку «Аннулировать» (3 на рис. 65).

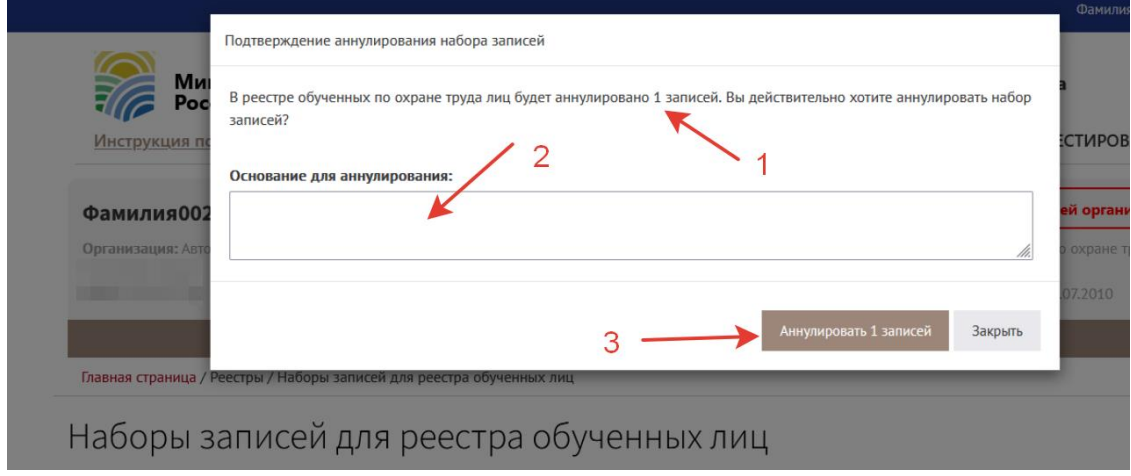

Рисунок 65. Предупреждение системы об аннулировании записей в реестре обученных лиц. Подтверждение действия пользователем.

Если все верно, то система подаст запрос на аннулирование, появится информационное сообщение (рис.66).

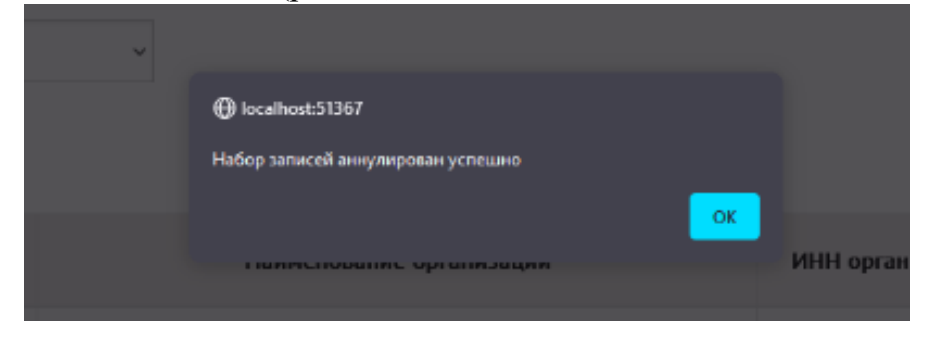

Рисунок 67. Информационное сообщение об аннулировании набора записей в реестре обученных лиц.

Успешное аннулирование записей будет отражено записью «Аннулировано» красным шрифтом на странице «Наборы записей для реестра» (рис.68).

| Отправлен в реестр              |                                          | Наборы записей для реестра обученных лиц |                 |                       |                     |            |
|---------------------------------|------------------------------------------|------------------------------------------|-----------------|-----------------------|---------------------|------------|
| Не выбрано<br>v                 |                                          |                                          |                 |                       |                     | Поиск      |
| Найдено: 10                     |                                          |                                          |                 |                       | К ожидающим записям | К реестру  |
| Id                              | Дата создания (МСК)<br>Тип набора        | Наименование организации                 | ИНН организации | Отправлен<br>в реестр |                     |            |
| $\mathbf{1}$                    | 26.12.2023 11:06<br>Набор создания       | Тестовая организация ОТ                  | 92:             | ✓                     | $\Box$              | Действия - |
| 9<br>Аннулировано<br>09.01.2024 | 09.01.2024 16:41<br>Набор создания       | Тестовая организация ОТ                  | 92'             | ✓                     | $\Box$              | Действия - |
| 10                              | 09.01.2024 16:46<br>Набор редактирования | Тестовая организация ОТ                  | 92:             | ر                     | $\Box$              | Действия - |

Рисунок 68. Аннулирование «набора создания» - записи об обучении, изначально внесенной в реестр обученных лиц.

При аннулировании «набора создания» произойдет последовательное отображение аннулирования записи на странице «Реестр обученных лиц» личного кабинета, как показано на рисунке 69. «Наборы редактирования» не аннулируются. Поэтому если требуется аннулировать запись в реестре обученных лиц, то аннулировать нужно ее «набор создания».

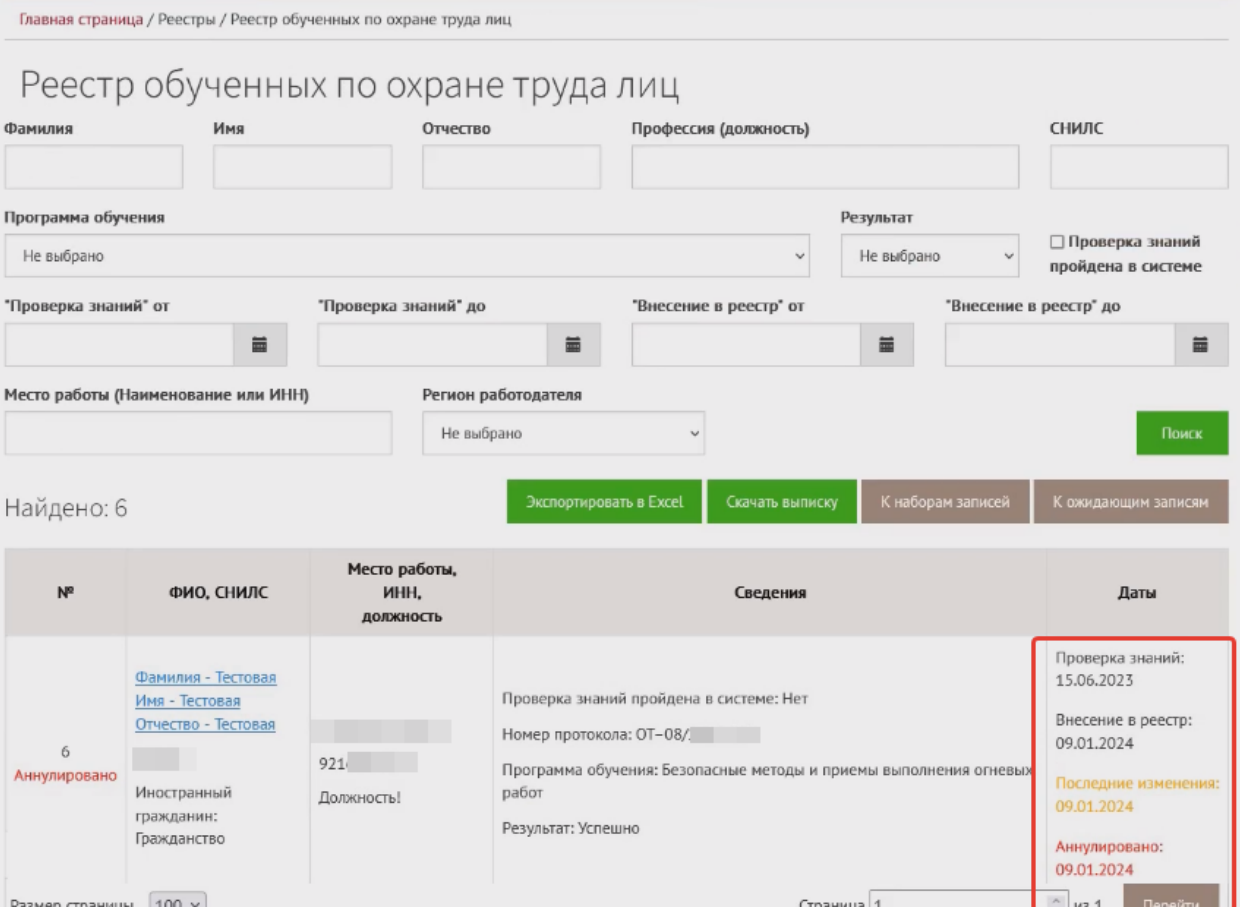

Рисунок 69. Отображение аннулированной записи в реестре обученных лиц личного кабинета работодателя по охране труда.